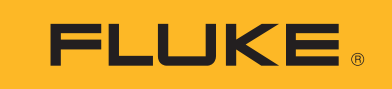

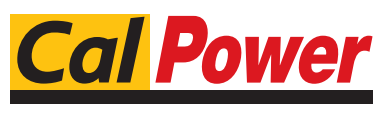

Via Acquanera, 29 22100 COMO tel. 031.526.566 (r.a.) fax 031.507.984<br>
info@calpower.it www.calpower.it  $info@cal$ power.it

# **Ti300 PRO, Ti400 PRO, Ti450 PRO, Ti450 SF6, Ti480 PRO**

Thermal Imagers

Manual d'Uso

#### **GARANZIA LIMITATA & LIMITAZIONE DI RESPONSABILITÀ**

Ogni prodotto Fluke è garantito come esente da difetti nei materiali e nella manodopera per normali situazioni di uso. II periodo di garanzia è di 2 anni a partire dalla data di spedizione. La garanzia per le parti sostituite, le riparazioni e l'assistenza è di 90 giorni. La garanzia è emessa solo a beneficio dell'acquirente originale o del consumatore finale che abbia acquistato il prodotto da un rivenditore Fluke autorizzato. Non copre fusibili, pile di ricambio e qualsiasi apparecchio che, a giudizio della Fluke, sia stato adoperato in modo improprio, modificato, trascurato o danneggiato sia accidentalmente che a causa di condizioni anomale d'uso e manipolazione. La Fluke garantisce per 90 giorni che il software funzionerà sostanzialmente secondo le proprie specifiche operative e che sia stato registrato su supporti non difettosi. Non garantisce che il software sarà esente da errori o che funzionerà senza interruzioni.

I rivenditori autorizzati Fluke sono tenuti ad estendere la presente garanzia per prodotti nuovi e non ancora usati a beneficio esclusivo degli utenti finali, ma non sono autorizzati a emettere una garanzia diversa o più ampia a nome della Fluke. La garanzia è valida solo se il prodotto è stato acquistato attraverso la rete commerciale Fluke o se I'acquirente ha pagato il prezzo non scontato. La Fluke si riserva il diritto di fatturare all'acquirente i costi di importazione dei ricambi per la riparazione/sostituzione eseguita, nel caso in cui il prodotto acquistato in un Paese sia sottoposto a riparazione in un altro.

L'obbligo di garanzia è limitato, a discrezione della Fluke, al rimborso del prezzo d'acquisto, alla riparazione gratuita o alla sostituzione di un prodotto difettoso che sia inviato ad un centro assistenza autorizzato Fluke entro il periodo di garanzia.

Per usufruire dell'assistenza in garanzia, rivolgersi al più vicino centro assistenza autorizzato Fluke per ottenere informazioni sull'autorizzazione al reso. Quindi spedire il prodotto al centro di assistenza. Il prodotto deve essere accompagnato da una descrizione dei problemi riscontrati, e deve essere spedito in porto franco e con assicurazione pre-pagata. La Fluke declina ogni responsabilità per danni in transito. A seguito delle riparazioni in garanzia, il prodotto sarà restituito all'acquirente in porto franco. Se la Fluke accerta che il guasto sia stato causato da negligenza, uso improprio, contaminazione, alterazione, incidente o condizioni anomale di uso e manipolazione (comprese le sovratensioni causate dall'uso dello strumento oltre la propria portata nominale e l'usura dei componenti meccanici dovuta all'uso normale dello strumento), la Fluke presenterà una stima dei costi di riparazione e attenderà l'autorizzazione dell'utente a procedere alla riparazione. In seguito alla riparazione, il prodotto sarà restituito all'acquirente con addebito delle spese di riparazione e di spedizione.

LA PRESENTE GARANZIA È L'UNICO ED ESCLUSIVO RICORSO DISPONIBILE ALL'ACQUIRENTE ED È EMESSA IN SOSTITUZIONE DI OGNI ALTRA GARANZIA, ESPRESSA OD IMPLICITA, COMPRESA, MA NON LIMITATA AD ESSA, QUALSIASI GARANZIA IMPLICITA DI COMMERCIABILITÀ O DI IDONEITÀ PER USI PARTICOLARI. LA FLUKE DECLINA OGNI RESPONSABILITÀ PER DANNI O PERDITE PARTICOLARI, INDIRETTI, INCIDENTALI O CONSEGUENTI, COMPRESA LA PERDITA DI DATI DOVUTI A QUALSIASI CAUSA O TEORIA.

Poiché alcuni Paesi non consentono di limitare i termini di una garanzia implicita né l'esclusione o la limitazione di danni accidentali o sequenziali, le limitazioni e le esclusioni della presente garanzia possono non valere per tutti gli acquirenti. Se una clausola qualsiasi della presente garanzia non è ritenuta valida o attuabile dal tribunale o altro foro competente, tale giudizio non avrà effetto sulla validità delle altre clausole.

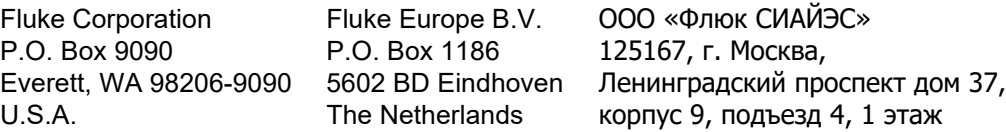

## **Indice**

#### **Titolo**

## Pagina

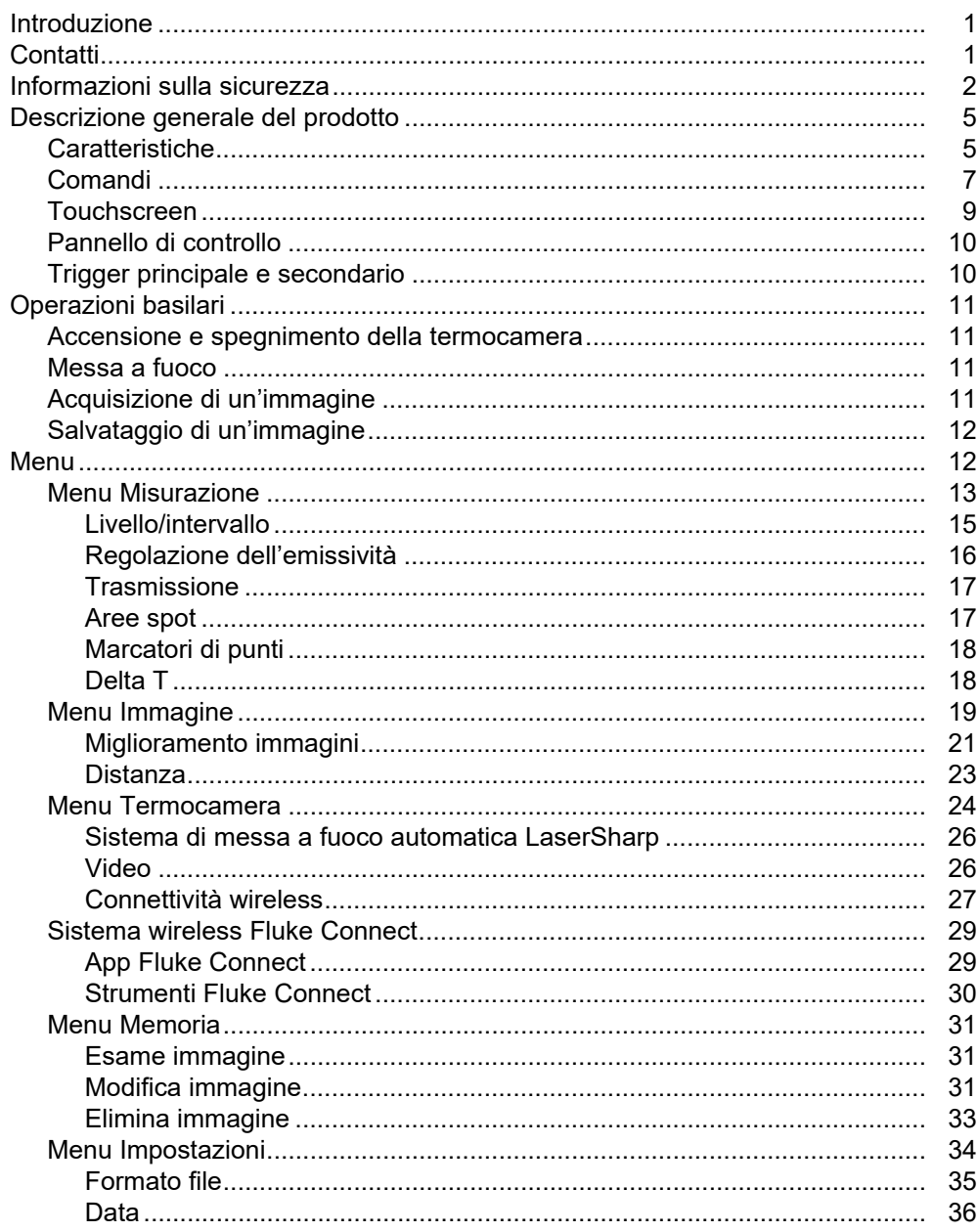

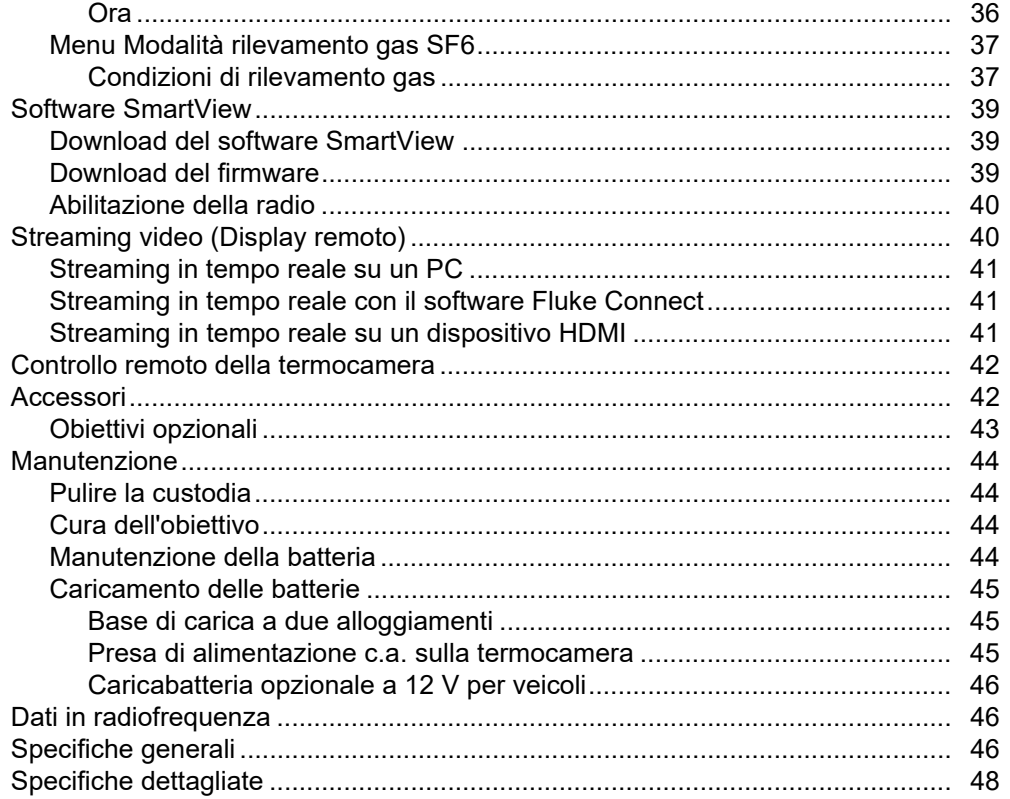

## <span id="page-4-0"></span>*Introduzione*

I modelli Fluke Ti300 PRO, Ti400 PRO, Ti450 PRO, Ti450 SF6, e Ti480 PRO (di seguito indicati come "prodotto" o "termocamera") sono termocamere portatili ad infrarossi da utilizzare per diverse applicazioni. Fra queste ultime figurano la ricerca guasti nelle apparecchiature, la manutenzione predittiva e preventiva, la diagnostica degli edifici, le attività di ricerca e sviluppo e il rilevamento di perdite di gas.

La termocamera visualizza le immagini termiche su un display LCD touchscreen ad alta visibilità di qualità industriale. La termocamera è in grado di salvare le immagini nella memoria interna, su una scheda di memoria rimovibile o su un dispositivo di archiviazione USB. Le immagini e i dati salvati nella memoria interna o su una scheda di memoria possono essere trasferiti su un PC tramite una connessione USB diretta oppure in modalità wireless su un PC o su un dispositivo mobile.

La termocamera è dotata del software SmartView™. Si tratta di un software professionale ad alte prestazioni per l'esecuzione di analisi della qualità e la generazione di report. La termocamera funziona con l'app Fluke Connect<sup>™</sup> disponibile sui dispositivi mobili.

La termocamera è alimentata mediante una solida batteria intelligente agli ioni di litio ricaricabile. L'adattatore di alimentazione c.a. incluso consente di accedere direttamente all'alimentazione c.a.

## <span id="page-4-1"></span>*Contatti*

Per contattare Fluke, chiamare uno dei seguenti numeri di telefono:

- Stati Uniti: 1-800-760-4523
- Canada: 1-800-36-FLUKE (1-800-363-5853)
- Europa: +31 402-675-200
- Giappone: +81-3-6714-3114
- Singapore: +65-6799-5566
- Brasile: +55-11-3530-8901
- In tutti gli altri paesi: +1-425-446-5500

Oppure visitare il sito Web Fluke all'indirizzo<www.fluke.com>.

Per registrare il prodotto, visitare il sito Web<http://register.fluke.com>.

Per visualizzare, stampare o scaricare l'ultimo aggiornamento del manuale, visitare <http://us.fluke.com/usen/support/manuals>.

Per richiedere un manuale stampato, visitare il sito Web [www.fluke.com/productinfo.](www.fluke.com/productinfo)

## <span id="page-5-0"></span>*Informazioni sulla sicurezza*

Il termine **Avvertenza** identifica le condizioni e le procedure pericolose per l'utente. Il termine **Attenzione**  identifica le condizioni e le procedure che possono provocare danni al Prodotto o all'apparecchiatura da verificare.

## AAA Avvertenza

**Per evitare possibili scosse elettriche, incendi o lesioni personali e per garantire un funzionamento sicuro del Prodotto:**

- **Prima di utilizzare il Prodotto, leggere tutte le informazioni sulla sicurezza.**
- **Leggere attentamente tutte le istruzioni.**
- **Non alterare il Prodotto e utilizzarlo solo come indicato. In caso contrario, potrebbe venir meno la protezione fornita dal Prodotto.**
- **Per evitare misure inesatte, sostituire le batterie quando compare l'indicatore di carica insufficiente.**
- **Non utilizzare il prodotto se funziona in modo anomalo.**
- **Non utilizzare il Prodotto se alterato o danneggiato.**
- **Disattivare il Prodotto se danneggiato.**
- **Per le temperature effettive, consultare le informazioni sull'emissività. Gli oggetti riflettenti producono misure inferiori rispetto alla temperatura effettiva e quindi comportano rischi di ustione.**
- **Non lasciare le celle o le batterie vicino al fuoco o fonti di calore. Non lasciarle esposte alla luce diretta del sole.**
- **Non smontare o distruggere le celle o le batterie.**
- **Se il prodotto non dovrà essere utilizzato per un lungo periodo di tempo, rimuovere le batterie per evitare perdite e danni.**
- **Collegare il caricabatterie alla presa alimentazione di rete prima del prodotto.**
- **Per caricare la batteria utilizzare solo adattatori di alimentazione approvati da Fluke.**
- **Mantenere pulite e asciutte celle e batterie. Pulire eventuali connettori sporchi con un panno asciutto e pulito.**
- **Le batterie contengono sostanze chimiche pericolose che possono causare ustioni o esplosioni. In caso di esposizione a sostanze chimiche, lavare con acqua e rivolgersi a un medico.**
- **Non smontare la batteria.**
- **In caso di fuoriuscite dalle batterie, riparare il Prodotto prima di utilizzarlo.**
- **Utilizzare solo l'alimentatore esterno in dotazione con il Prodotto.**
- **Non inserire oggetti di metallo nei connettori.**
- **Utilizzare solo le parti di ricambio indicate.**
- **Il Prodotto deve essere riparato da un tecnico autorizzato.**
- **Rimuovere le batterie se il prodotto non viene utilizzato per un lungo periodo di tempo o se conservato a temperature superiori a 50** Χ. Σε νον σι ριμυοϖονο λε βαττεριε, εϖεντυαλι περδιτε ποσσονο δαννεγγιαρε ιλ προδοττο.°
- **Scollegare il caricabatteria e spostare il Prodotto o la batteria in un luogo fresco e non infiammabile se la batteria ricaricabile si surriscalda (**>**50** °**C) durante il periodo di carica.**
- **Sostituire la batteria ricaricabile dopo 5 anni di uso moderato o 2 anni di uso intensivo. Per uso moderato si intende una carica due volte a settimana. Per uso intensivo si intende che la batteria si scarica fino allo spegnimento e caricata quotidianamente.**
- **Non mandare in corto insieme i terminali della batteria.**
- **Non tenere celle o batterie in un contenitore dove i terminali potrebbero andare in corto.**
- **Non guardare il laser. Non puntare il raggio laser direttamente verso persone o animali o indirettamente orientandolo su superfici riflettenti.**
- **Non guardare direttamente nel laser con strumenti ottici (ad esempio, binocoli, telescopi e microscopi). Gli strumenti ottici possono concentrare il fascio laser e causare danni agli occhi.**
- **Non aprire il Prodotto. Il fascio laser è pericoloso per gli occhi. Far riparare il prodotto solo presso un centro tecnico autorizzato.**
- **Non utilizzare occhiali per la visualizzazione laser in sostituzione di occhiali protettivi laser. Gli occhiali per la visualizzazione laser servono unicamente a migliorare la visibilità del laser in presenza di luce intensa.**

#### W **Attenzione**

**La conservazione e/o l'utilizzo continuo della termocamera in condizioni di temperatura estreme possono provocare interruzioni temporanee del funzionamento. In questo caso, lasciare che la termocamera si stabilizzi (che si raffreddi o riscaldi a seconda dei casi) prima di riprendere l'utilizzo.**

La tabella 1 riporta un elenco dei simboli che possono essere utilizzati sulla termocamera o in questo manuale.

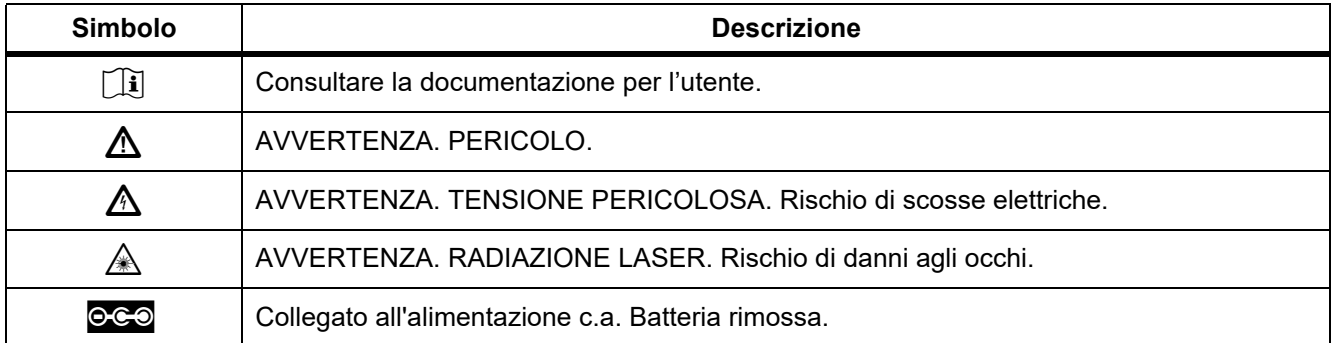

#### **Tabella 1. Simboli**

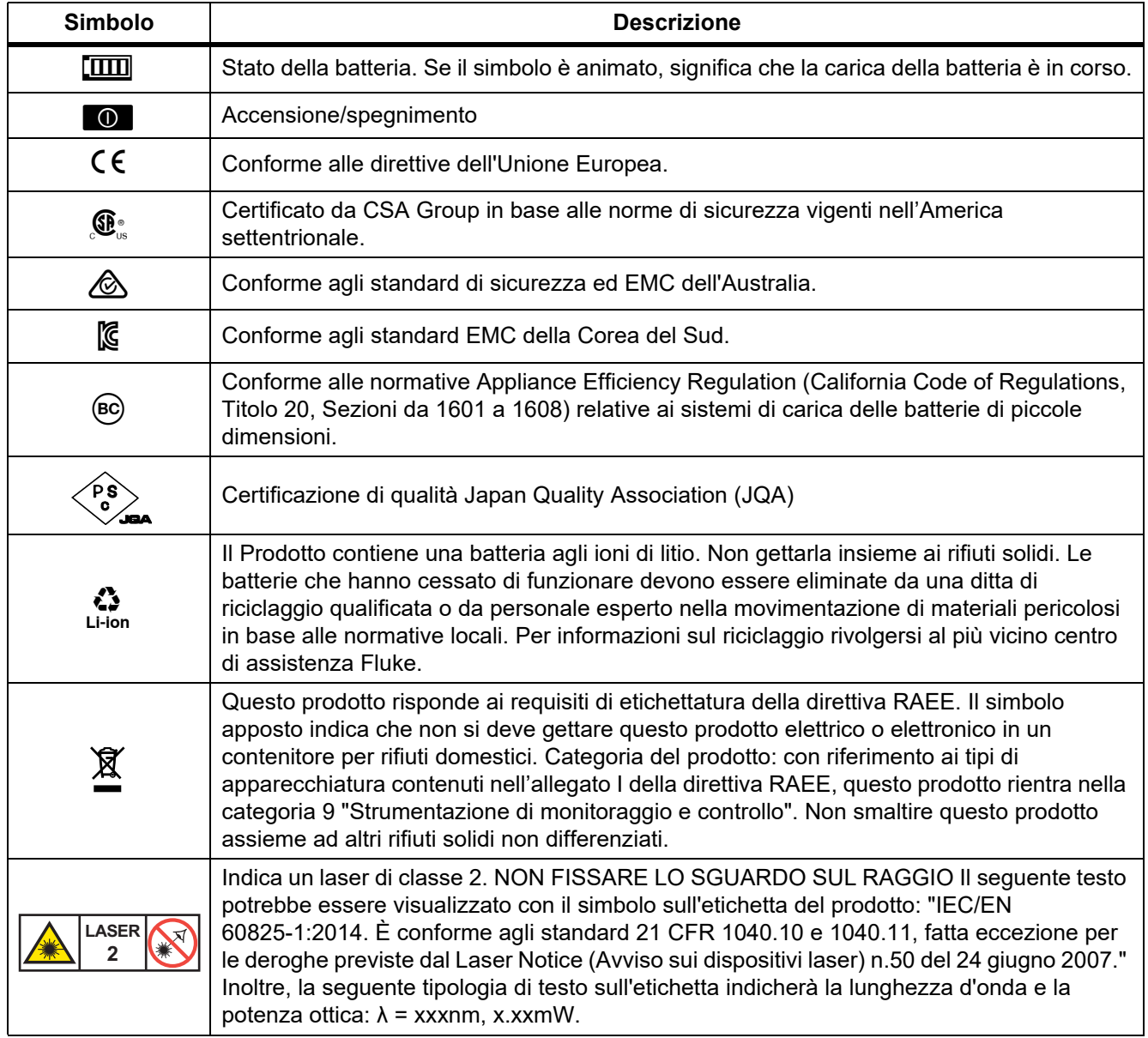

## **Tabella 1. Simboli (segue)**

## <span id="page-8-0"></span>*Descrizione generale del prodotto*

Il manuale illustra le caratteristiche relative a vari modelli. Poiché i modelli hanno caratteristiche diverse, non tutte le informazioni riportate nel manuale possono essere applicate alla propria termocamera. Utilizzare la tabella 2 per individuare le caratteristiche della propria termocamera.

## <span id="page-8-1"></span>*Caratteristiche*

La tabella 2 elenca le caratteristiche della termocamera.

| <b>Caratteristica</b>                                                  | <b>Ti300 PRO</b> | <b>Ti400 PRO</b> | <b>Ti450 PRO</b> | <b>Ti450 SF6</b> | <b>Ti480 PRO</b> |  |  |  |
|------------------------------------------------------------------------|------------------|------------------|------------------|------------------|------------------|--|--|--|
| Messa a fuoco/miglioramento immagini                                   |                  |                  |                  |                  |                  |  |  |  |
| Messa a fuoco manuale avanzata                                         |                  |                  |                  |                  |                  |  |  |  |
| Sistema di messa a fuoco automatica<br>LaserSharp™                     |                  |                  |                  |                  |                  |  |  |  |
| Modalità Filtro                                                        |                  |                  |                  |                  |                  |  |  |  |
| MultiSharp <sup>™</sup> Focus                                          |                  |                  |                  |                  |                  |  |  |  |
| SuperResolution™                                                       |                  |                  |                  |                  |                  |  |  |  |
| Zoom digitale                                                          |                  |                  |                  |                  |                  |  |  |  |
| 2X                                                                     |                  |                  |                  |                  |                  |  |  |  |
| 4X                                                                     |                  |                  |                  |                  |                  |  |  |  |
| Tecnologia IR-Fusion™                                                  |                  |                  |                  |                  |                  |  |  |  |
| Visibile                                                               |                  |                  |                  |                  |                  |  |  |  |
| Picture-in-Picture (PIP)                                               |                  |                  |                  |                  |                  |  |  |  |
| IR Autoblend™ a schermo intero<br>(selezione percentuale preimpostata) |                  |                  |                  |                  |                  |  |  |  |
| Annotazioni delle immagini                                             |                  |                  |                  |                  |                  |  |  |  |
| IR-PhotoNotes™                                                         |                  |                  |                  |                  |                  |  |  |  |
| Audio (voce)                                                           |                  |                  |                  |                  |                  |  |  |  |
| Testo                                                                  |                  |                  |                  |                  |                  |  |  |  |

**Tabella 2. Caratteristiche**

| Caratteristica                                   |  | Ti300 PRO   Ti400 PRO   Ti450 PRO |  | <b>Ti450 SF6</b> | <b>Ti480 PRO</b> |  |  |  |  |
|--------------------------------------------------|--|-----------------------------------|--|------------------|------------------|--|--|--|--|
| Connettività wireless                            |  |                                   |  |                  |                  |  |  |  |  |
| Wi-Fi™                                           |  |                                   |  |                  |                  |  |  |  |  |
| Bluetooth™                                       |  |                                   |  |                  |                  |  |  |  |  |
| Fluke Connect™                                   |  |                                   |  |                  |                  |  |  |  |  |
| <b>Connettività HDMI™</b>                        |  |                                   |  |                  |                  |  |  |  |  |
| Software SmartView™                              |  |                                   |  |                  |                  |  |  |  |  |
| Streaming video (display remoto)                 |  |                                   |  |                  |                  |  |  |  |  |
| Funzionamento in remoto della<br>termocamera     |  |                                   |  |                  |                  |  |  |  |  |
| Rilevamento di perdite di gas                    |  |                                   |  |                  |                  |  |  |  |  |
| Regolazione di temperatura e<br>umidità relativa |  |                                   |  |                  |                  |  |  |  |  |

**Tabella 2. Caratteristiche (segue)**

## <span id="page-10-0"></span>*Comandi*

La tabella [3](#page-10-1) mostra i collegamenti della termocamera.

<span id="page-10-1"></span>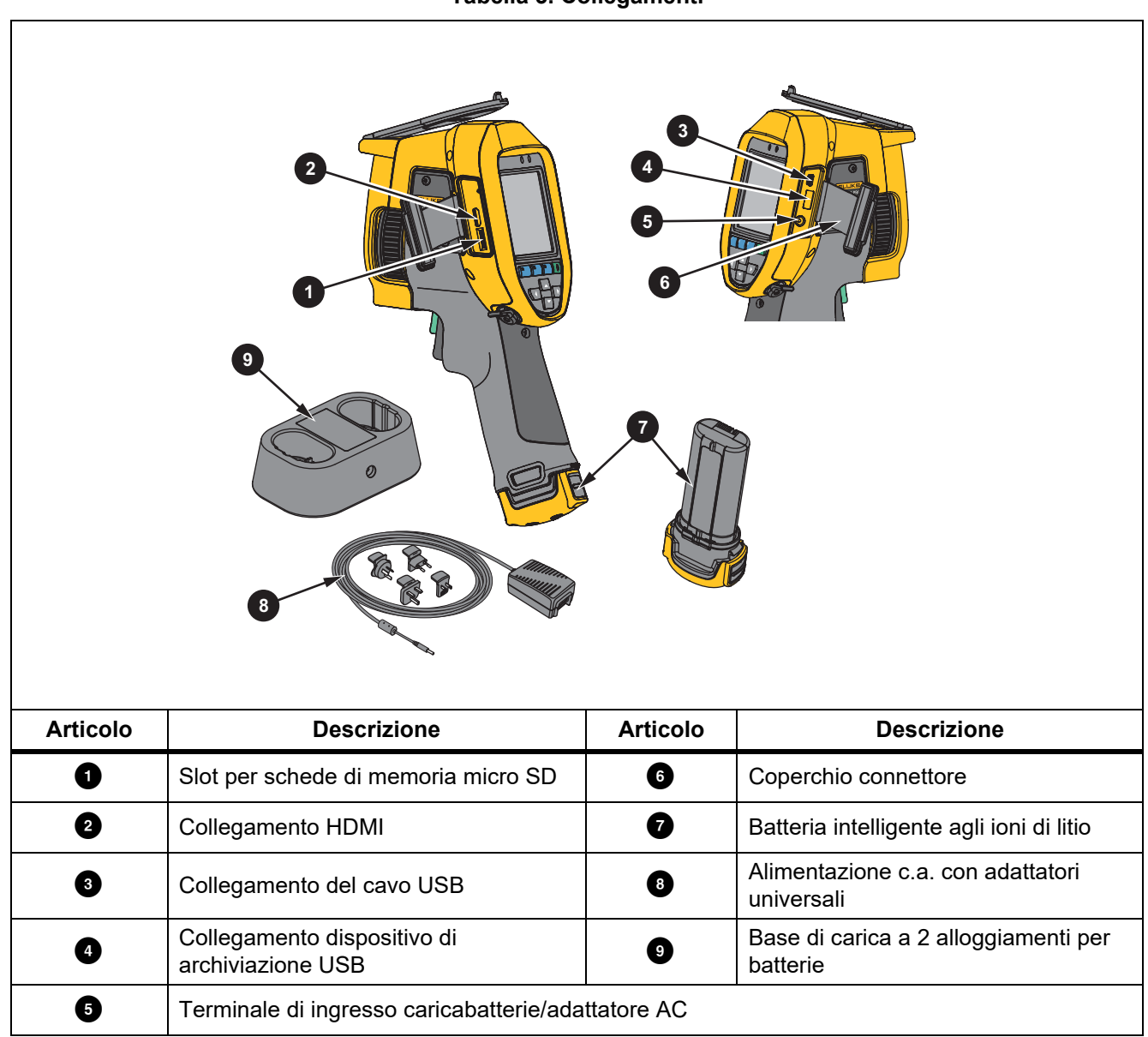

La tabella [4](#page-11-0) mostra il lato anteriore del prodotto.

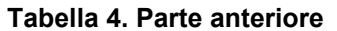

<span id="page-11-0"></span>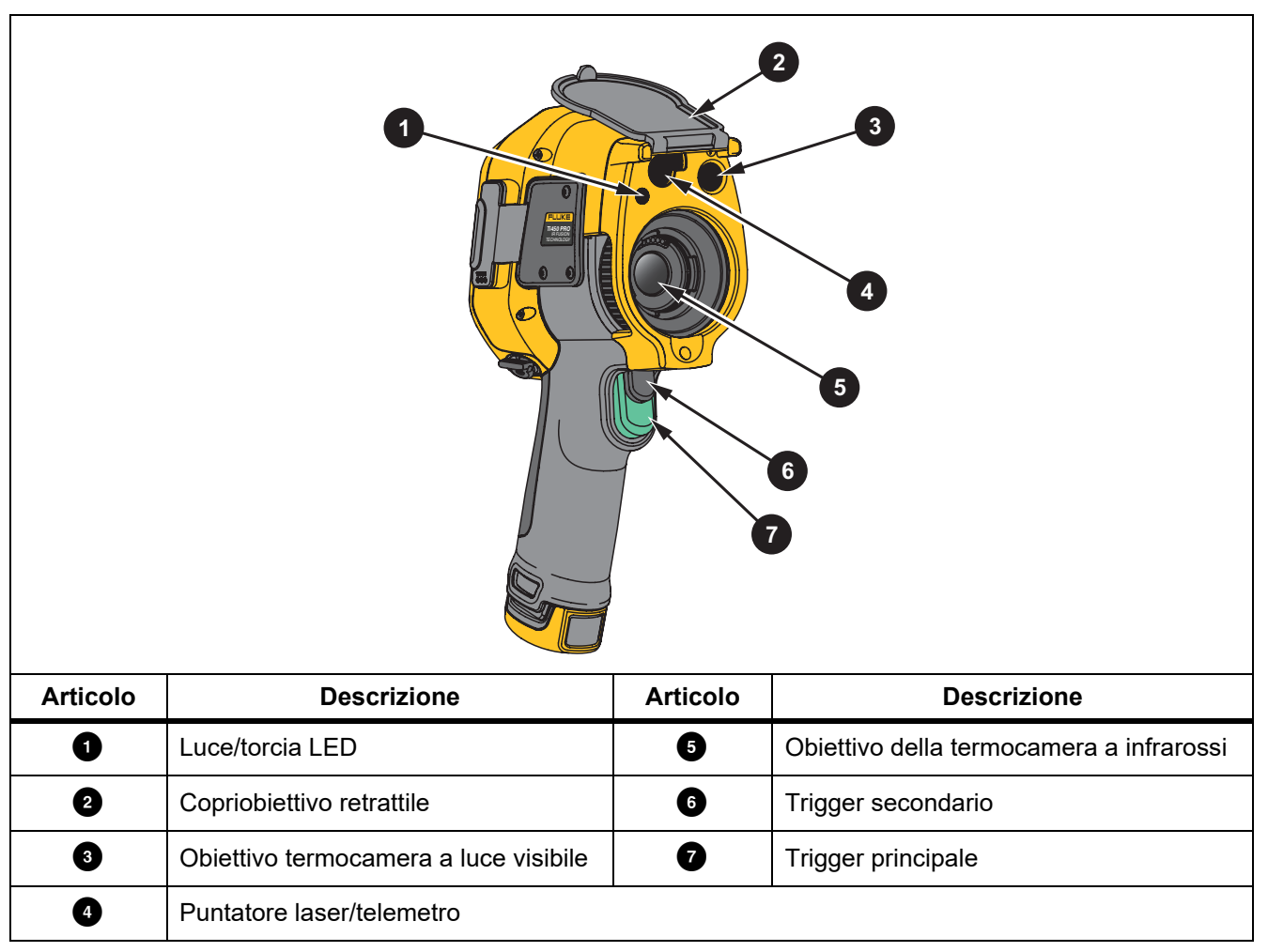

La tabella [5](#page-12-1) mostra il lato posteriore del prodotto.

<span id="page-12-1"></span>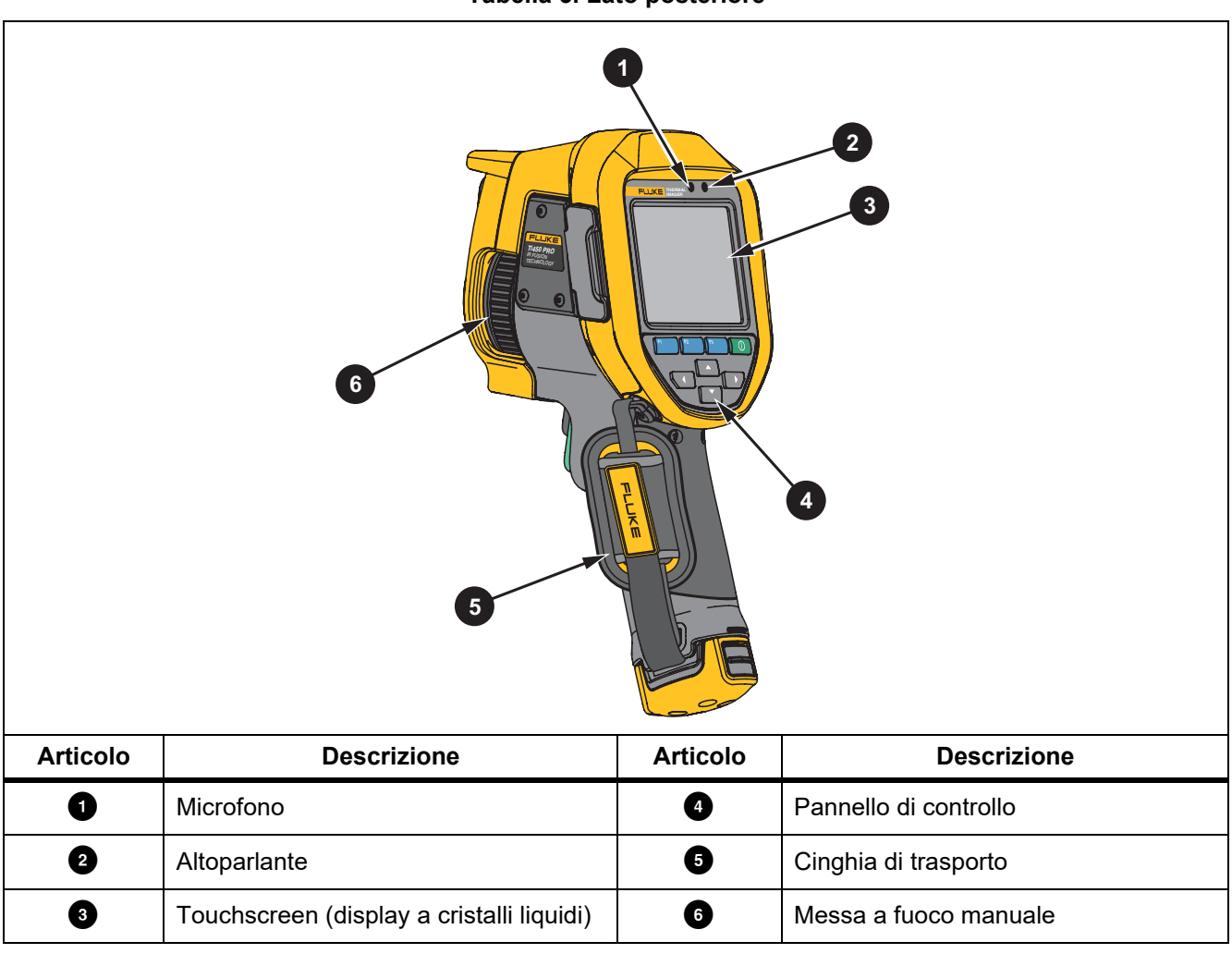

#### **Tabella 5. Lato posteriore**

## <span id="page-12-0"></span>*Touchscreen*

Il touchscreen è una via di accesso rapido alle impostazioni più utilizzate. Per modificare i parametri o selezionare le funzioni e le opzioni, toccare un target sul display.

Il touchscreen è dotato di retroilluminazione per lavorare in ambienti scarsamente illuminati. Quando non si è in un menu, toccare due volte il display per acquisire un'immagine.

## <span id="page-13-0"></span>*Pannello di controllo*

Il pannello di controllo serve per modificare i parametri o selezionare le funzioni e le opzioni. La tabella [6](#page-13-2) elenca le funzioni dei pulsanti del pannello di controllo.

<span id="page-13-2"></span>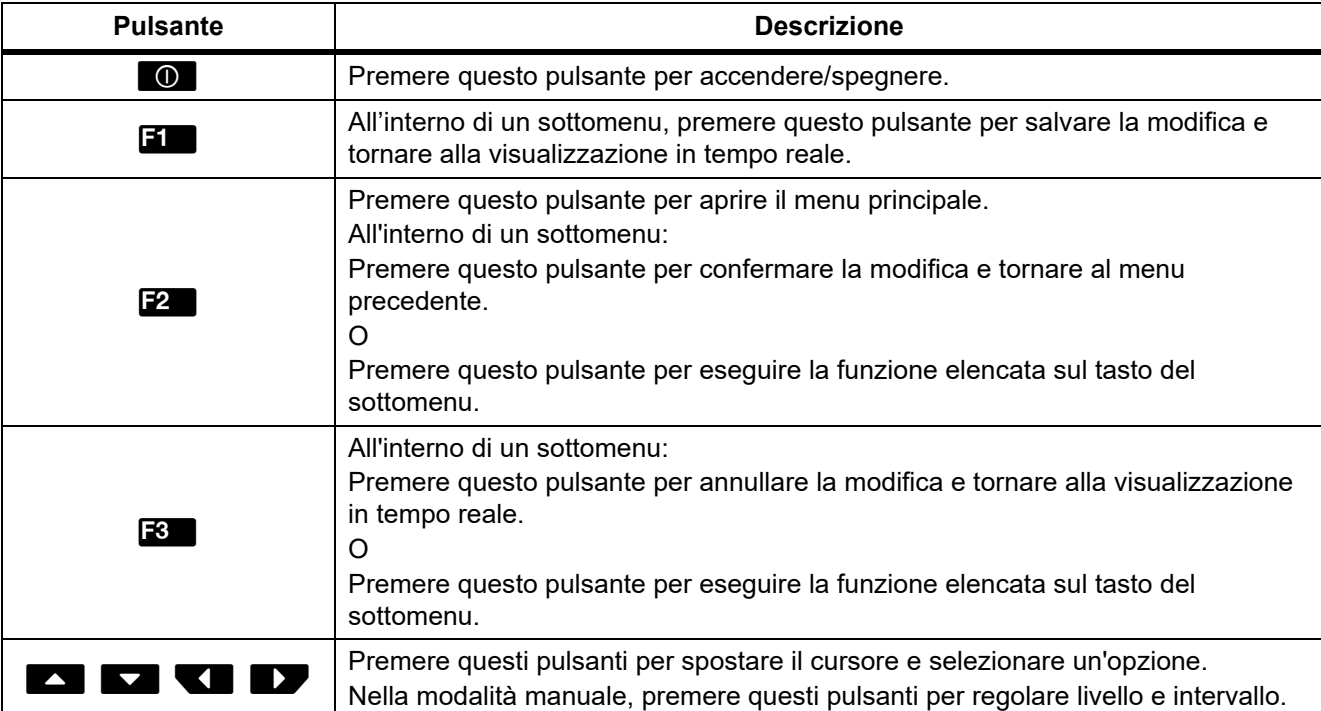

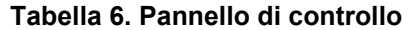

## <span id="page-13-1"></span>*Trigger principale e secondario*

Il trigger a due pulsanti è collocato nella posizione standard per i dispositivi con impugnatura a pistola. Il trigger più grande di colore verde è quello principale, mentre il trigger più piccolo di colore nero è quello secondario.

Durante il funzionamento normale (video disattivato), utilizzare il trigger principale per acquisire un'immagine da salvare o modificare. Quando un video è attivato, utilizzare il trigger principale per avviare/interrompere la registrazione di un video.

Il trigger secondario aziona il sistema di messa a fuoco automatica (vedere *[Sistema di messa a fuoco automatica](#page-29-0)  [LaserSharp](#page-29-0)*) e il **puntatore laser/telemetro** (vedere *[Distanza](#page-26-0)*).

## <span id="page-14-0"></span>*Operazioni basilari*

## <span id="page-14-1"></span>*Accensione e spegnimento della termocamera*

Prima di usare la termocamera per la prima volta, caricare la batteria per almeno due ore e mezza. Vedere la voce *[Caricamento delle batterie](#page-48-0)*.

Per accendere o spegnere la termocamera, tenere premuto  $\begin{bmatrix} 0 \\ 0 \end{bmatrix}$  per 2 secondi.

Per ottimizzare la durata della batteria, utilizzare le funzioni di risparmio energetico e spegnimento automatico. Per ulteriori informazioni sulle modalità di impostazione di tali funzioni, vedere la tabella [13](#page-37-1).

*Nota*

*Per assicurare misure della temperatura di alta precisione e una immagini della massima qualità, tutte le termocamere necessitano di un periodo di riscaldamento sufficiente. Tale periodo può variare in base al modello e alle condizioni ambientali. Sebbene per la maggior parte delle termocamere sia sufficiente un periodo di riscaldamento da 3 minuti a 5 minuti, se per una applicazione è importante la massima precisione di misura della temperatura attendere almeno 10 minuti. Quando si sposta una termocamera tra ambienti con notevoli differenze di temperatura, può essere necessario un ulteriore periodo di adattamento.*

#### <span id="page-14-2"></span>*Messa a fuoco*

Nel caso specifico, consente di assicurarsi che l'energia a infrarossi venga convertita correttamente nei pixel del rilevatore. Una messa a fuoco inadeguata può determinare la generazione di immagini termiche sfocate e dati radiometrici errati. Le immagini a infrarossi sfocate sono spesso inutilizzabili o poco significative.

Per la messa a fuoco con il sistema avanzato di messa a fuoco manuale, ruotare il relativo comando fino a quando l'oggetto da ispezionare non è a fuoco correttamente. Utilizzare il sistema avanzato di messa a fuoco manuale per aggirare il sistema di messa a fuoco automatica LaserSharp. Vedere la voce *[Sistema di messa a](#page-29-0)  [fuoco automatica LaserSharp](#page-29-0)*.

## <span id="page-14-3"></span>*Acquisizione di un'immagine*

Per acquisire un'immagine:

- 1. Mettere a fuoco un target.
- 2. Tirare e rilasciare il **trigger principale** o toccare due volte il display per acquisire e congelare l'immagine.

L'immagine si trova ora nel buffer di memoria ed è possibile salvarla o modificarla. Per modificare un'immagine, vedere la voce *[Modifica immagine](#page-34-2)*.

A seconda delle impostazioni relative al formato file, la termocamera visualizza l'immagine acquisita e una barra del menu. La barra del menu mostra le opzioni disponibili.

*Nota*

*MultiSharp Focus acquisisce e blocca le immagini in modo diverso. Vedere la voce* [MultiSharp Focus](#page-25-0)*.*

## <span id="page-15-0"></span>*Salvataggio di un'immagine*

Per salvare un'immagine come un file di dati:

1. Acquisire un'immagine.

L'immagine si trova ora nel buffer di memoria ed è possibile salvarla o modificarla.

2. Premere **Find** per salvare l'immagine come un file e tornare alla visualizzazione in tempo reale.

## <span id="page-15-1"></span>*Menu*

Utilizzare i menu per modificare e visualizzare le impostazioni.

Per modificare le impostazioni:

- 1. Premere  $\sqrt{2}$  per selezionare un'opzione
- 2. Premere **Ell** per impostare l'opzione.

Il menu primario, secondario e quello delle opzioni si chiudono dopo 10 secondi dall'ultima pressione di un tasto funzione. Il menu di selezione di un'opzione rimane aperto finché l'utente non effettua una selezione, passa a un livello di menu superiore o annulla l'operazione.

Quando la termocamera si trova in modalità Rilevamento gas, alcune funzioni vengono disattivate. Non sono selezionabili.

<span id="page-15-2"></span>La tabella [7](#page-15-2) elenca i menu secondari disponibili nel menu principale.

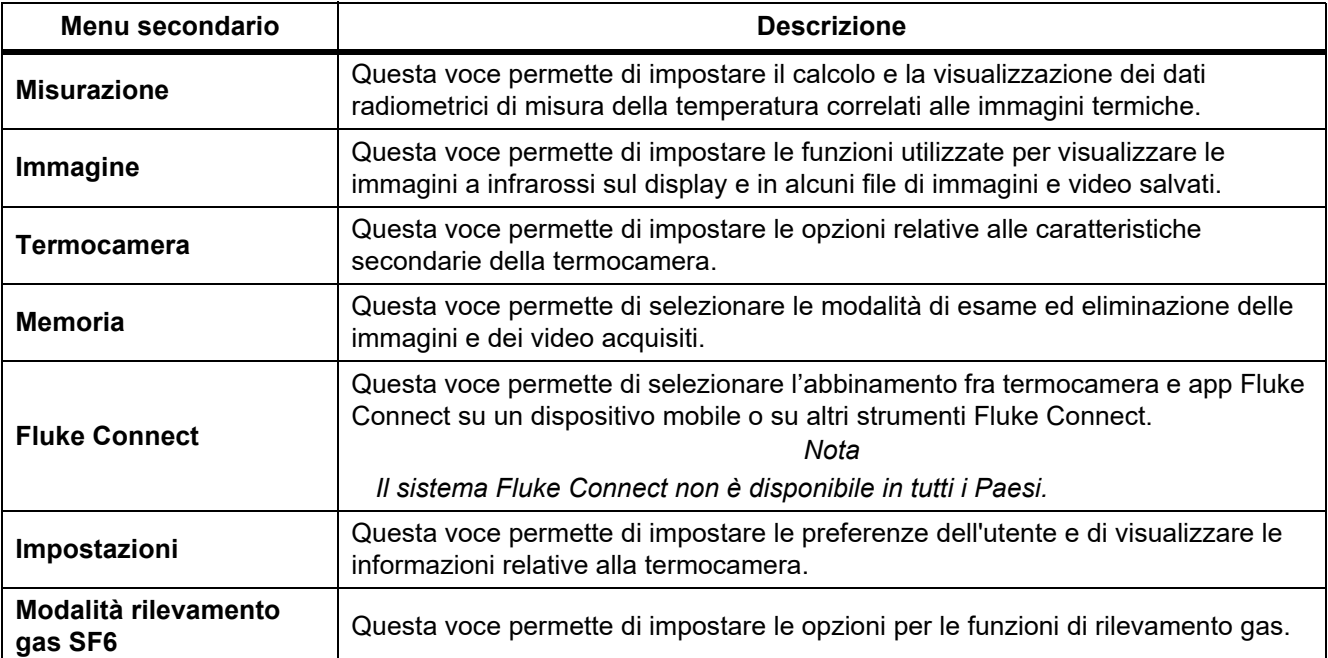

#### **Tabella 7. Menu principale**

## <span id="page-16-0"></span>*Menu Misurazione*

<span id="page-16-1"></span>La tabella [8](#page-16-1) elenca le opzioni del menu Misurazione.

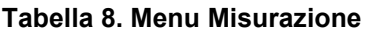

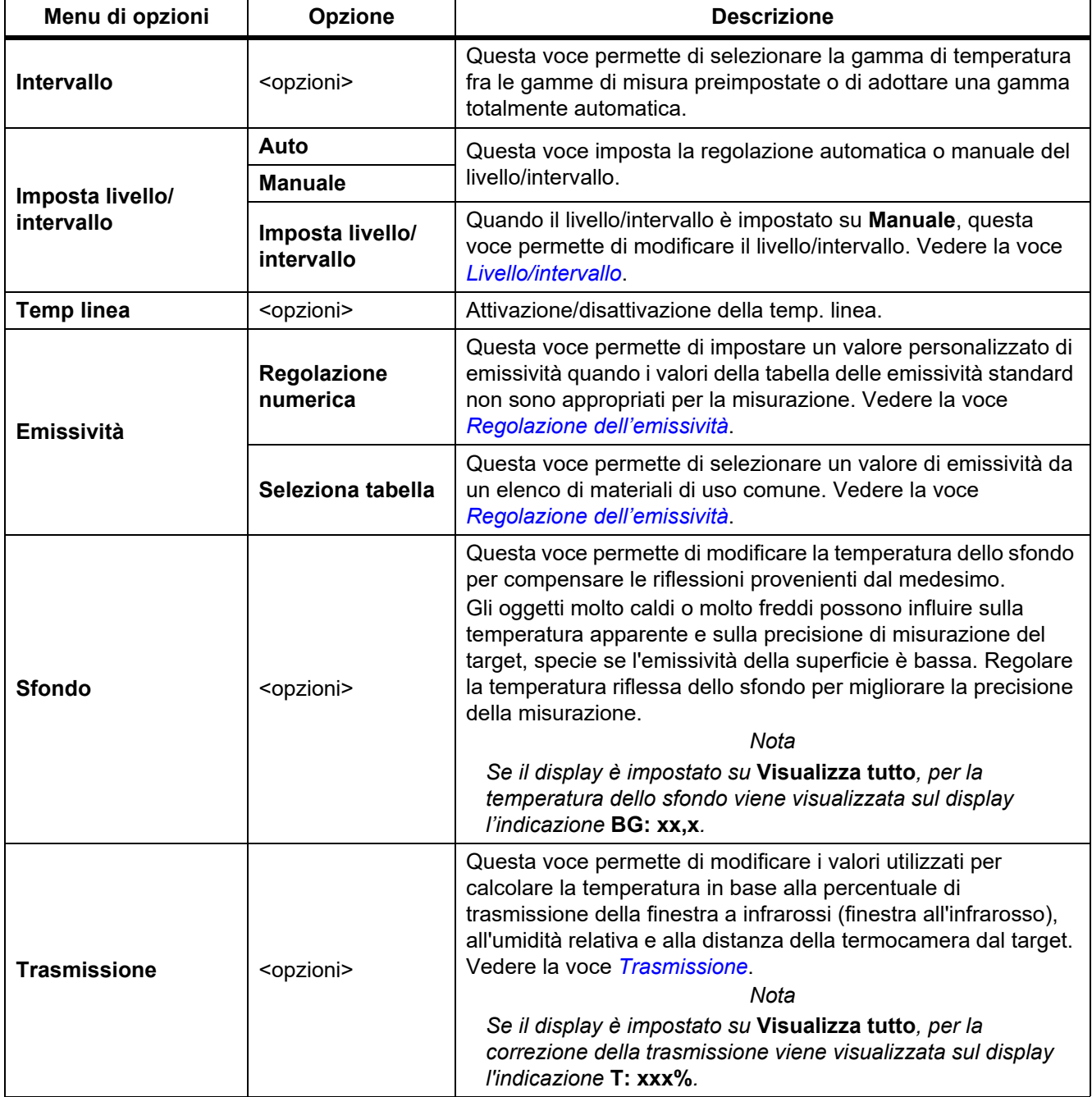

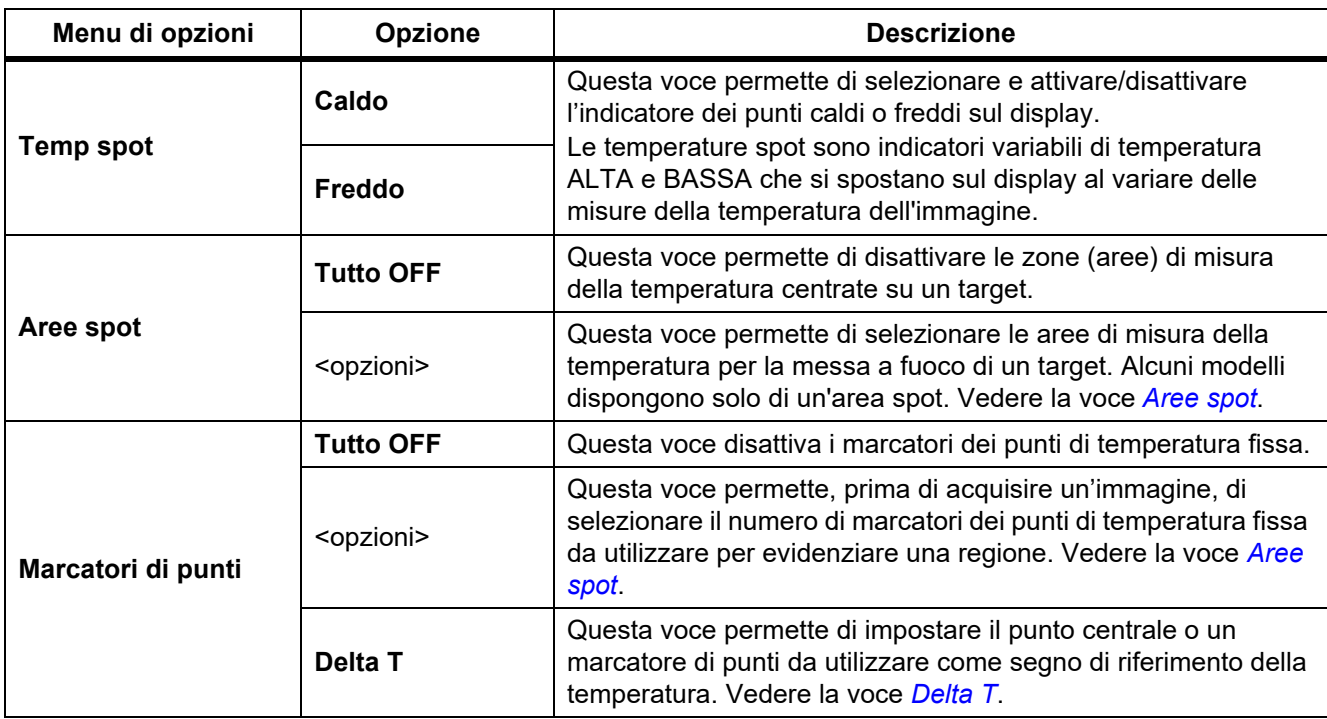

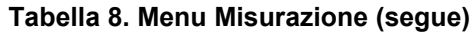

## <span id="page-18-0"></span>*Livello/intervallo*

Il livello e l'intervallo sono valori all'interno del campo complessivo di temperature impostato alla voce **Gamma**. Il livello è il valore di temperatura da visualizzare entro la gamma complessiva di temperature. L'intervallo rappresenta l'intervallo di temperature da visualizzare entro la gamma complessiva di temperature. Vedere la tabella [9](#page-18-1).

<span id="page-18-1"></span>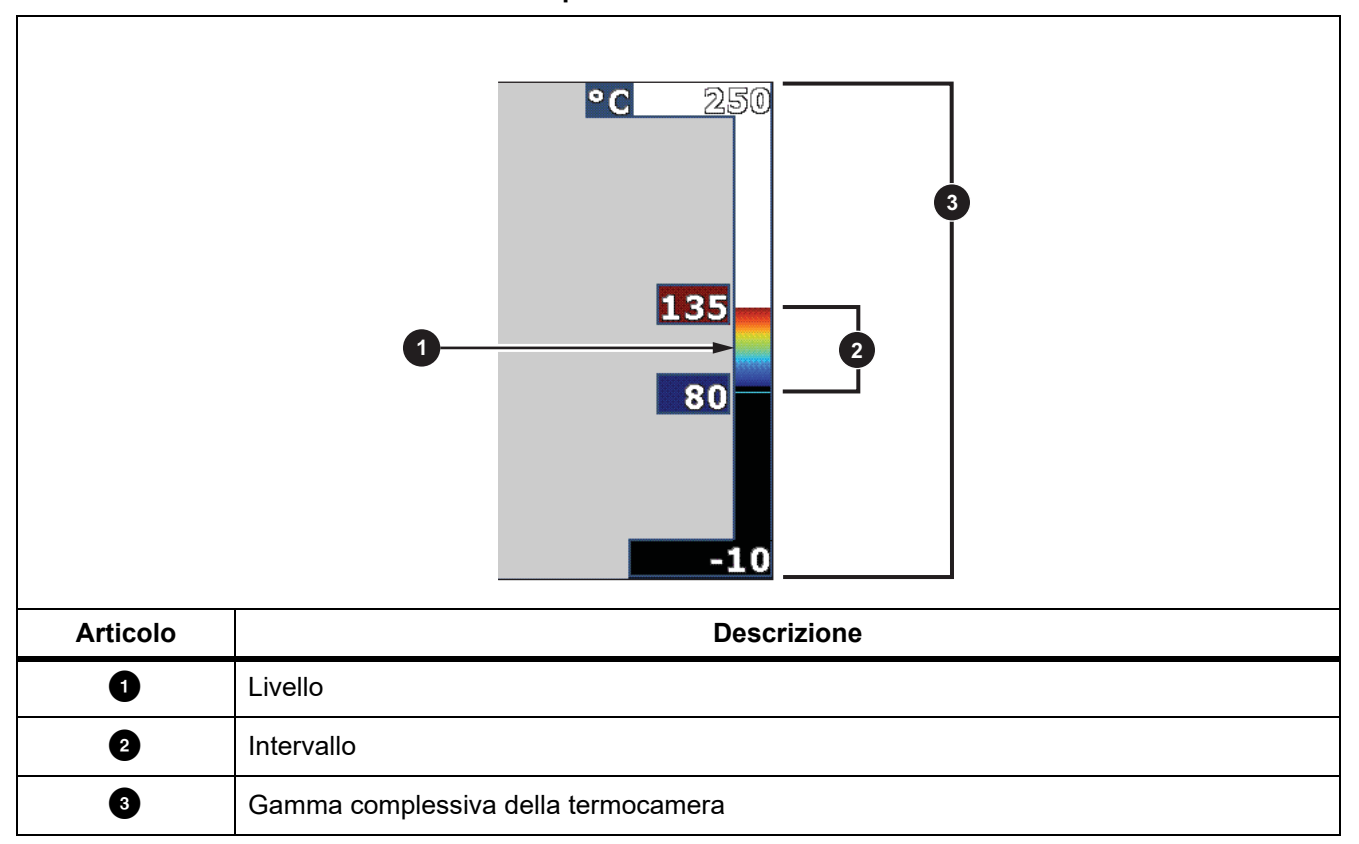

**Tabella 9. Impostazioni di livello e intervallo**

Nella modalità livello/intervallo automatico, la termocamera imposta di valori di **Livello/intervallo** in base alle temperature impostate alla voce **Gamma**.

Quando per la **Gamma** della termocamera viene impostata una delle gamme di misura predefinite e si imposta **Livello/intervallo** su **Manuale**, l'impostazione del livello sposta l'intervallo termico verso l'alto o verso il basso all'interno della gamma di temperatura complessiva.

Per modificare il livello/intervallo:

- 1. Selezionare **Misurazione** > **Livello/intervallo** > **Manuale**.
- 2. Selezionare **Imposta livello/intervallo**.
- 3. Premere:
	- **Y** per ridurre l'intervallo di temperatura.
	- **EX** per aumentare l'intervallo di temperatura.
	- Y per spostare l'intervallo a un livello di temperatura più alto.
	- **X** per spostare l'intervallo a un livello di temperatura più basso.

La scala visualizzata lungo il lato destro del display mostra l'aumento o la riduzione delle dimensioni dell'intervallo termico e il suo spostamento a livelli diversi all'interno della gamma complessiva. Vedere la tabella [9.](#page-18-1)

Per ulteriori informazioni sull'intervallo minimo, vedere la voce *[Specifiche dettagliate](#page-51-0)*.

*Nota*

*La termocamera si accende sempre nella modalità di livello/intervallo, automatica o manuale, selezionata al momento dello spegnimento.*

#### <span id="page-19-0"></span>*Regolazione dell'emissività*

Tutti gli oggetti irradiano energia a raggi infrarossi. La temperatura superficiale e l'emissività effettiva del target influiscono sulla quantità di energia irradiata. La termocamera rileva l'energia a raggi infrarossi proveniente dalla superficie del target e utilizza tale dato per stimare il valore della temperatura. Molti materiali di uso comune, come il legno, l'acqua, la pelle, i tessuti e le superfici verniciate, incluse quelle metalliche, irradiano bene l'energia e hanno un fattore di emissività elevato, ≥90 % (o 0,90). La termocamera fornisce misure di temperatura precise nel caso dei target con emissività elevata.

Le superfici lucide o i metalli non verniciati non irradiano bene l'energia e hanno un fattore di emissività basso, <0,60. Per consentire alla termocamera di stimare con maggiore precisione la temperatura effettiva dei target con bassa emissività, regolare l'impostazione di quest'ultima.

#### W **Avvertenza**

#### **Per evitare lesioni personali, vedere le informazioni sull'emissività per determinare le temperature effettive. Gli oggetti riflettenti producono misure inferiori rispetto alla temperatura effettiva e quindi comportano rischi di ustione.**

Impostare l'emissività immettendo direttamente un valore oppure utilizzando un elenco di valori di emissività di materiali di uso comune. Se il valore di emissività è <0,60, sul display viene visualizzato un messaggio di attenzione.

*Nota*

*Le superfici con emissività* <*0,60 rendono difficile una determinazione affidabile e costante delle temperature effettive. Al diminuire dell'emissività aumenta il potenziale di errore della termocamera nel calcolo della misura della temperatura, poiché una frazione maggiore dell'energia incidente sulla fotocamera è interpretata come temperatura dello sfondo. Questa affermazione è vera anche quando l'emissività e la riflessione dello sfondo vengono regolate correttamente.*

## <span id="page-20-0"></span>*Trasmissione* % finestra

Quando si eseguono ispezioni a infrarossi tramite finestre all'infrarosso, non tutta l'energia a raggi infrarossi emessa dai target attraversa il materiale ottico della finestra. Se si conosce la percentuale di trasmissione della finestra, immetterla nella termocamera o nel software SmartView per migliorare la precisione della misurazione.

Quando non si eseguono ispezioni tramite una finestra all'infrarosso, impostare % finestra al 100 % per disattivare la percentuale di correzione.

## % UR e Distanza (m)

La distanza della termocamera dal target e l'umidità relativa possono incidere sulla misura della temperatura. Più lontana è la termocamera dal target, maggiore è l'incidenza dell'umidità sulla misura della temperatura. Impostare un valore diverso da zero per **% UR** e **Distanza**.

*Nota*

*Se il valore % UR o Distanza viene impostato su zero, la correzione applicata a entrambi i valori viene disattivata.*

## <span id="page-20-1"></span>*Aree spot*

Utilizzare la funzione Aree spot per selezionare il numero di zone (aree) di misura della temperatura da centrare sul target e per regolare le dimensioni o la posizione delle aree. Le aree si espandono o si contraggono a livelli diversi all'interno dell'immagine a infrarossi. Ogni area mostra valori approssimativi della misura della temperatura massima (MAX), media (AVG) e minima (MIN) nella zona selezionata.

*Nota*

*Quando si utilizzano le Aree spot, il livello e l'intervallo della termocamera vengono regolati in base alla scena termica all'interno delle aree spot.*

Per impostare le dimensioni e la posizione di un'area spot:

- 1. Selezionare **Misurazione** > **Aree spot**.
- 2. Selezionare il numero di aree spot.

nel nuovo menu consente di spostarsi tra Dimensioni e Posizione.

- 3. Se necessario, premere **2** per selezionare le Dimensioni.
- 4. Premere:
	- N per ridurre la dimensione verticale dell'area spot.
	- **EX** per aumentare la dimensione verticale dell'area spot.
	- **Y** per ridurre la dimensione orizzontale dell'area spot.
	- **EX** per aumentare la dimensione orizzontale dell'area spot.
- 5. Premere **12** per selezionare la Posizione.
- 6. Premere  $\blacktriangle$  /  $\blacktriangledown$  /  $\blacktriangle$  /  $\blacktriangleright$  per spostare la posizione dell'area spot sull'immagine.
- 7. Una volta raggiunte le dimensioni e la posizione desiderate dell'area spot, premere **[24]** per impostare la modifica e selezionare l'area spot successiva.
- 8. Ripetere questa procedura per ogni area spot.
- 9. Una volta raggiunte le dimensioni e la posizione desiderate di ogni area spot, premere **Final** per impostare la modifica e uscire dal menu.

#### <span id="page-21-0"></span>*Marcatori di punti*

Questa voce permette di utilizzare i marcatori dei punti di temperatura fissa per evidenziare una regione del display prima di salvare un'immagine.

Per impostare un marcatore:

- 1. Selezionare **Misurazione** > **Marcatori**.
- 2. Selezionare il numero di marcatori.
- 3. Premere **Ell** per impostare il numero di marcatori e passare al display Sposta marcatore.

Sul display viene visualizzato il simbolo [d] e le diciture presenti sui pulsanti funzione diventano **Fine**, **Avanti** e **Annulla**.

Per modificare la posizione dei marcatori sul display:

- 1. Premere  $\Box$  /  $\Box$  /  $\Box$  /  $\Box$  per spostare il marcatore sull'immagine.
- 2. Una volta raggiunta la posizione desiderata del marcatore, premere  $\mathbb{R}$  per impostare la modifica e selezionare il marcatore successivo.

Quando la posizione del marcatore è impostata, il simbolo del marcatore cambia da  $\overline{\oplus}$  a  $\overline{\oplus}$ .

- 3. Ripetere la procedura per ogni marcatore.
- 4. Una volta raggiunta la posizione desiderata di ogni marcatore, premere  $\mathbf{F}$  per impostare la modifica e uscire dal menu.

#### <span id="page-21-1"></span>*Delta T*

Utilizzare questa voce per impostare il punto centrale o un marcatore di punti da utilizzare come segno di riferimento della temperatura.

Per impostare un segno di riferimento della temperatura:

- 1. Selezionare **Misurazione** > **Marcatori** > **Delta T**.
- 2. Selezionare il punto centrale o un marcatore di punti da impostare come segno di riferimento.

e la temperatura vengono visualizzati sul display accanto al segno di riferimento.

Un simbolo delta  $(\wedge)$  e la differenza di temperatura rispetto alla temperatura del segno di riferimento vengono visualizzati accanto agli altri marcatori di punti.

*Nota*

*Il punto centrale può essere un segno di riferimento della temperatura, ma non può avere un simbolo delta. É il segno di riferimento principale o non è affatto un riferimento delta.*

## <span id="page-22-0"></span>*Menu Immagine*

<span id="page-22-1"></span>La tabella [10](#page-22-1) elenca le opzioni del menu Immagine.

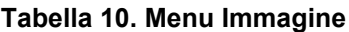

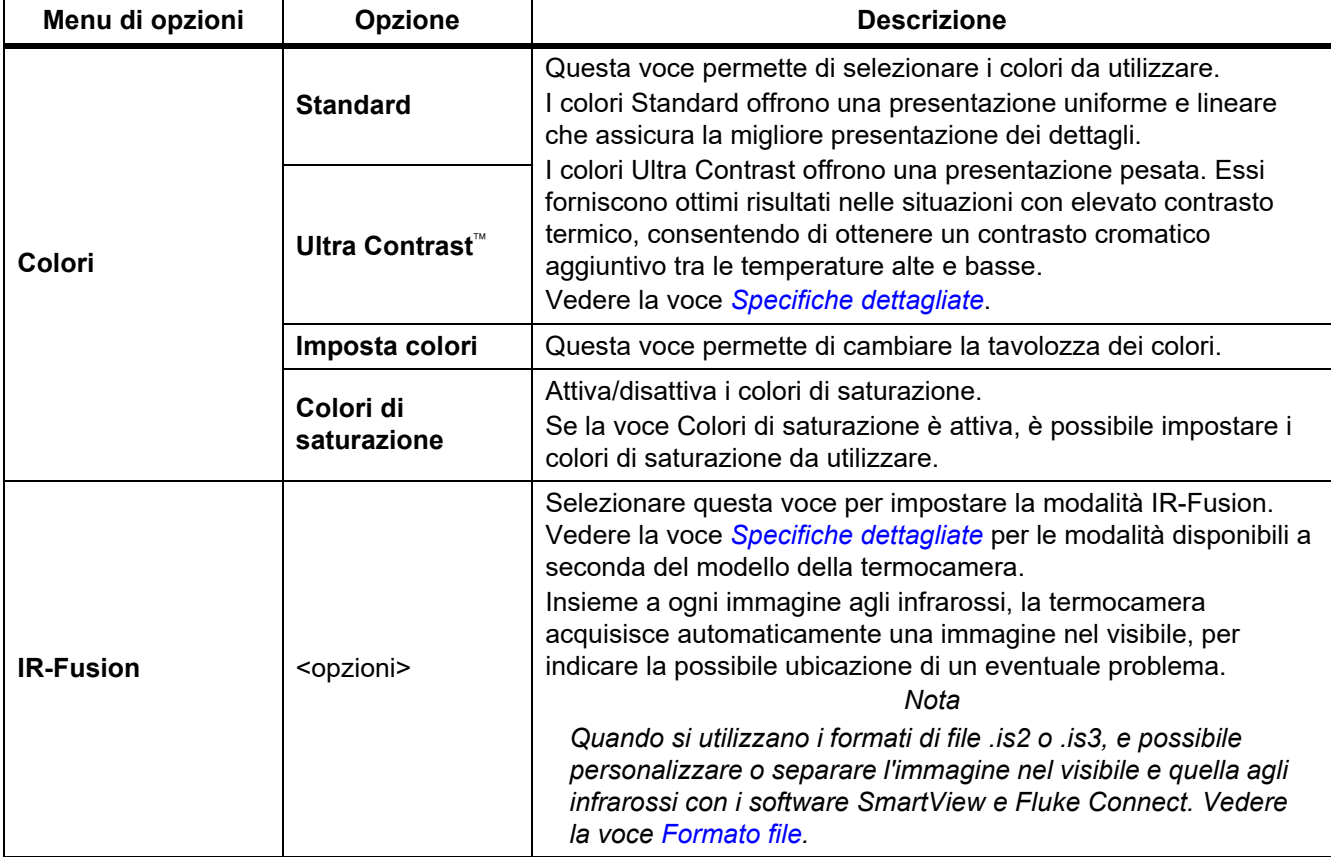

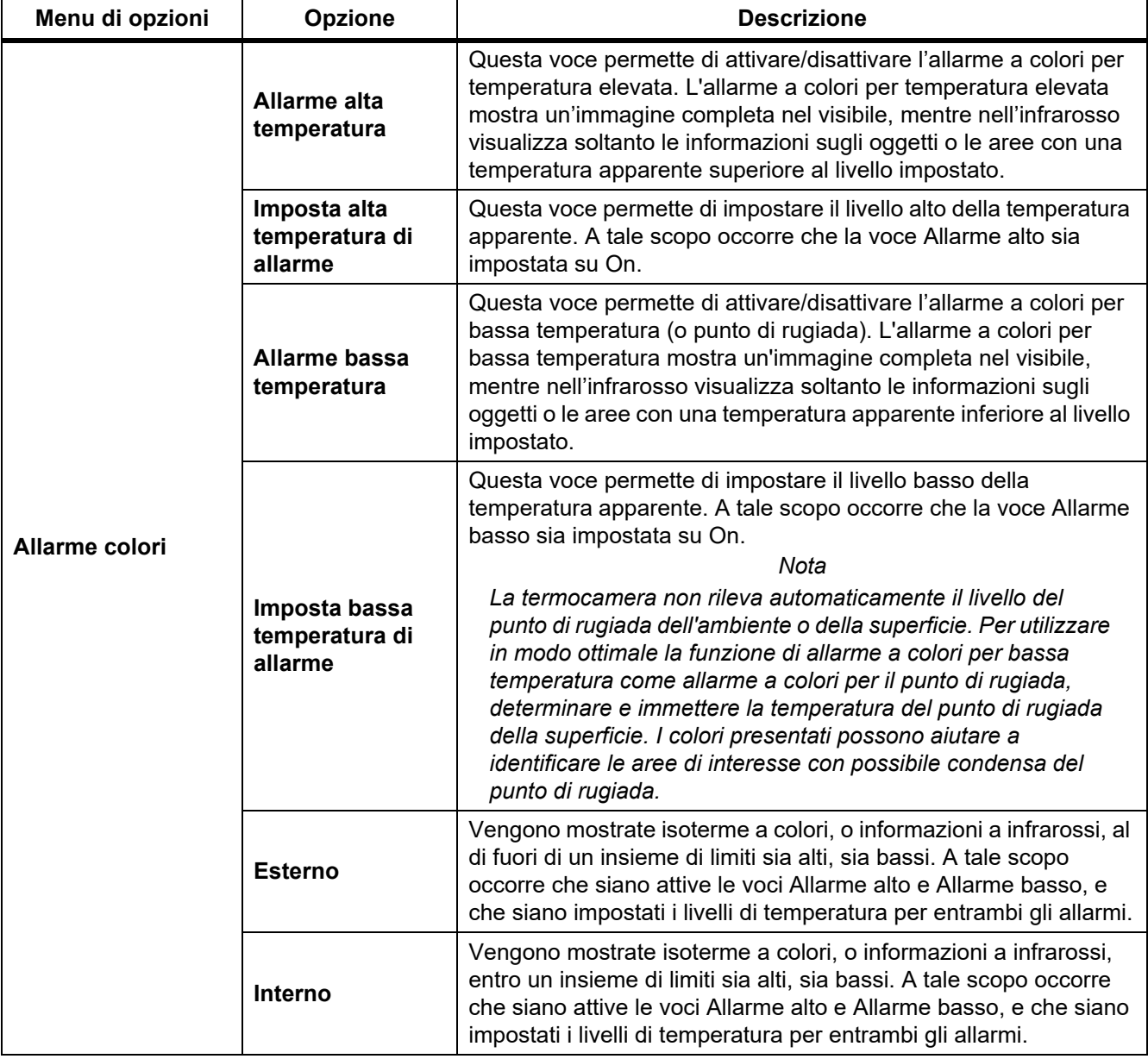

## **Tabella 10. Menu Immagine (segue)**

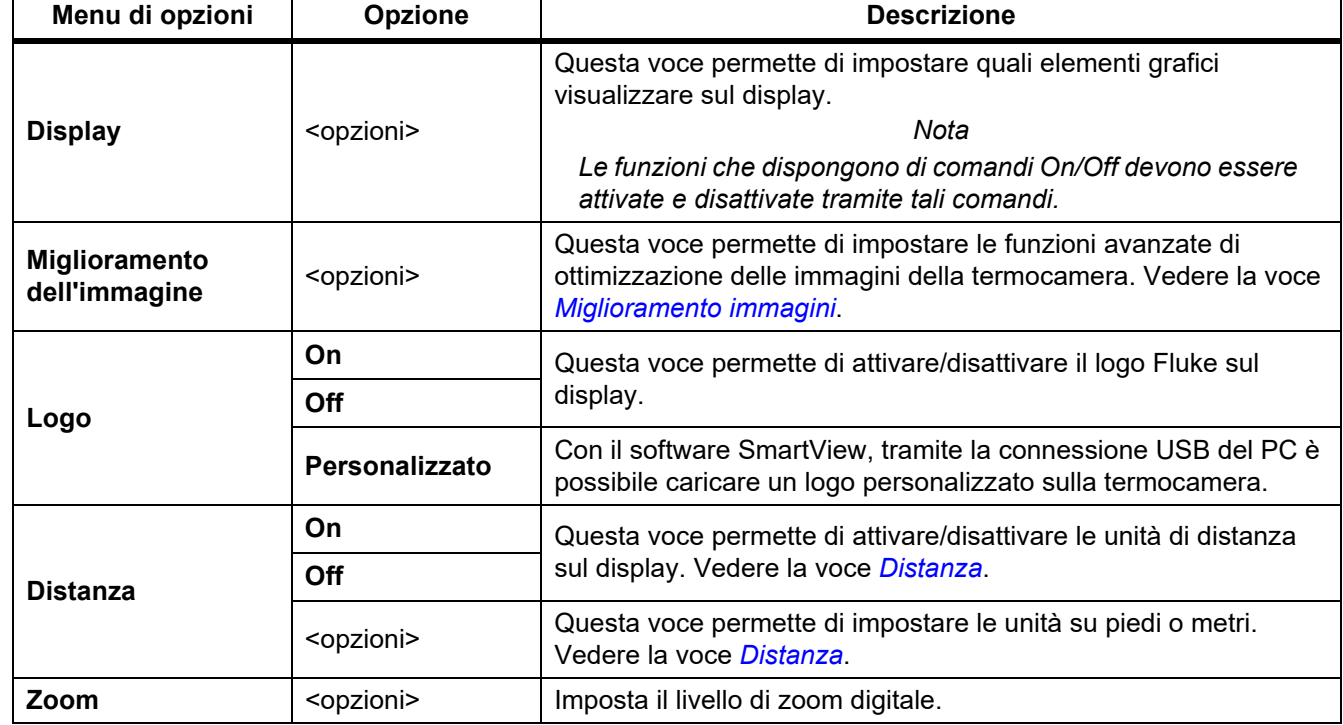

#### **Tabella 10. Menu Immagine (segue)**

## <span id="page-24-0"></span>*Miglioramento immagini*

Utilizzare il menu Miglioramento immagini per attivare le funzioni avanzate della termocamera. Attivare individualmente MultiSharp Focus o SuperResolution. Utilizzare la modalità Filtro con MultiSharp Focus o SuperResolution. La tabella [11](#page-24-1) elenca le opzioni presenti nel menu Miglioramento immagini.

#### **Tabella 11. Menu Miglioramento immagini**

<span id="page-24-1"></span>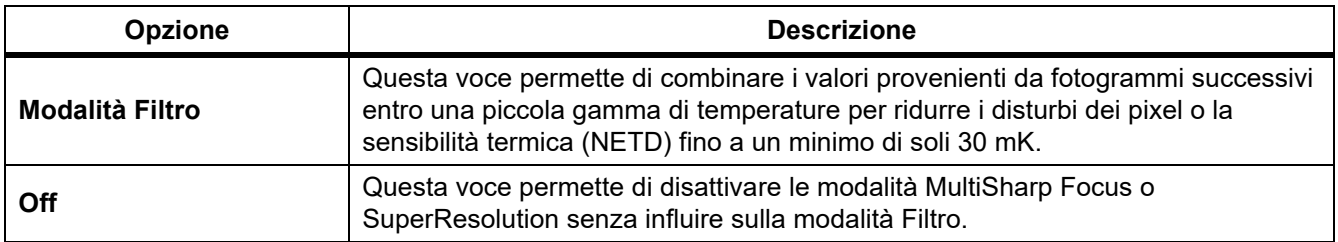

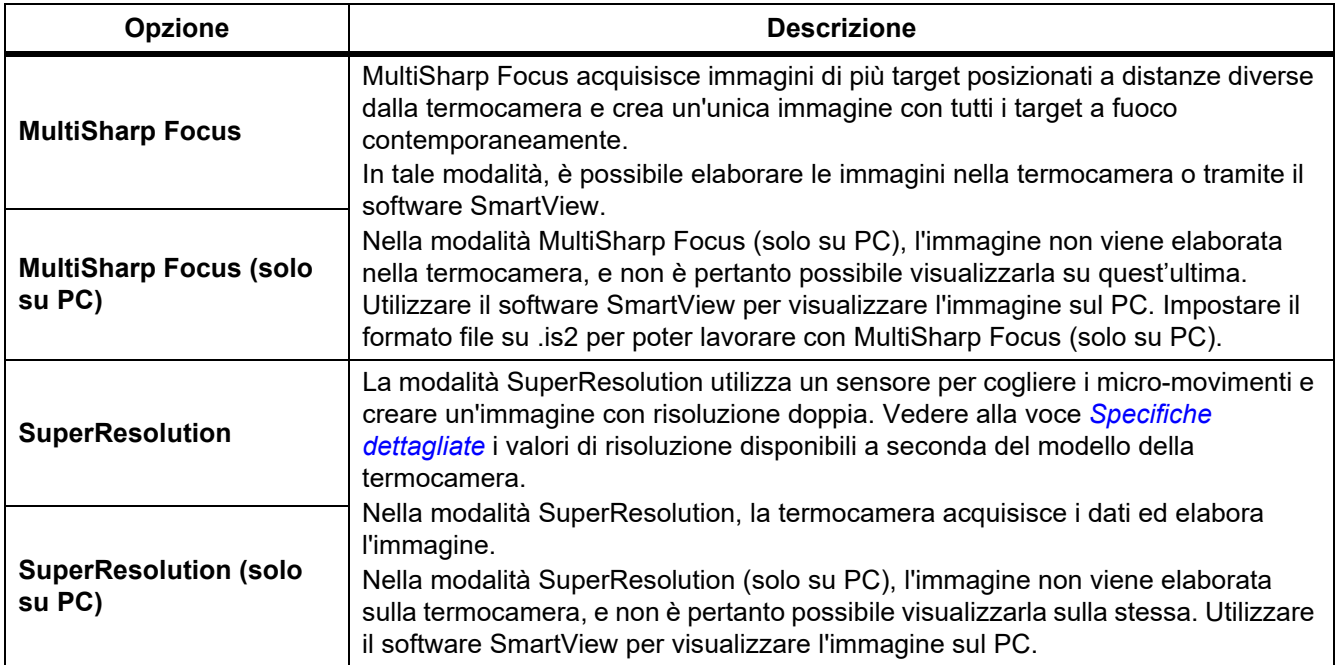

#### **Tabella 11. Menu Miglioramento immagini (segue)**

## <span id="page-25-0"></span>MultiSharp Focus

MultiSharp Focus acquisisce immagini di più target posizionati a distanze diverse dalla termocamera e crea un'unica immagine con tutti i target a fuoco contemporaneamente.

*Nota*

*La distanza minima di messa a fuoco con MultiSharp Focus e un obiettivo standard è di 15 cm. Per prestazioni ottimali, posizionare la termocamera a una distanza* ≥*23 cm dal target più vicino. MultiSharp Focus funziona anche con tutti gli obiettivi compatibili.*

Utilizzo:

- 1. Puntare la termocamera verso il target.
- 2. Acquisire un'immagine. Tenere immobile la termocamera durante l'acquisizione delle immagini.

**Salvataggio in corso...** viene visualizzato sul display per ∼2 secondi su un modello a 60 Hz, o per 5 secondi su un modello a 9 Hz.

- 3. Quando l'indicazione **Salvataggio in corso...** non è più visualizzata sul display, è possibile spostare la termocamera. Se necessario, utilizzare un cavalletto per stabilizzare la termocamera durante il salvataggio delle immagini.
	- Nella modalità MultiSharp Focus, la termocamera acquisisce le immagini al proprio interno e le mette a fuoco sul display in ∼8 secondi nel caso del modello a 60 Hz o in ∼15 secondi nel caso del modello a 9 Hz.

Confermare se l'immagine sul display è quella richiesta. Se possibile, modificare le immagini direttamente sulla termocamera.

• Nella modalità MultiSharp Focus (solo su PC), la termocamera acquisisce le immagini in un unico file e le visualizza sul display come appaiono prima dell'acquisizione (∼2 secondi con il modello a 60 Hz o ∼5 secondi con il modello a 9 Hz).

Nella modalità MultiSharp Focus (solo su PC), non è possibile visualizzare sulla termocamera l'immagine messa a fuoco. Se possibile, scaricare, modificare e visualizzare le immagini sul computer mentre ci si trova sul campo. Per visualizzare l'immagine messa a fuoco, aprirla con il software SmartView.

#### *Nota*

*Alcuni target hanno caratteristiche termiche anomale che possono impedire il corretto funzionamento dell'algoritmo MultiSharp Focus. Se la modalità MultiSharp Focus non acquisisce un'immagine nitida, utilizzare la messa a fuoco automatica LaserSharp o la messa a fuoco manuale avanzata.*

#### **SuperResolution**

La modalità SuperResolution utilizza un sensore per cogliere i micro-movimenti e creare un'immagine con risoluzione doppia. Vedere la voce *[Specifiche dettagliate](#page-51-0)* per la risoluzione disponibile a seconda del modello della termocamera.

Utilizzo:

- 1. Acquisire un'immagine.
- 2. Tenere ferma la termocamera ancora per ∼1 secondo.
	- Nella modalità SuperResolution, la termocamera acquisisce i dati ed elabora l'immagine. L'immagine viene visualizzata sul display della termocamera in ∼18 secondi.
	- Nella modalità SuperResolution (solo su PC), l'immagine non viene elaborata sulla termocamera, e non è pertanto possibile visualizzarla sulla stessa. Utilizzare il software SmartView per visualizzare l'immagine sul PC.

#### <span id="page-26-0"></span>*Distanza*

Utilizzare il **puntatore laser/telemetro** per misurare la distanza, fino a 30 metri, fra la termocamera e il target. È possibile scegliere di visualizzare la distanza sul display in metri o in piedi. La distanza viene salvata come parte dell'immagine.

#### A Avvertenza

**Per prevenire danni agli occhi e lesioni:**

- **Non guardare il laser. Non puntare il raggio laser direttamente verso persone o animali o indirettamente orientandolo su superfici riflettenti.**
- **Non aprire il Prodotto. Il fascio laser è pericoloso per gli occhi. Far riparare lo strumento solo presso un centro tecnico autorizzato.**

Per utilizzare la funzione di misura della distanza:

- 1. Attivare la funzione distanza e selezionare le unità di visualizzazione sul display.
- 2. Puntare la termocamera verso il target.
- 3. Tenere tirato il **trigger secondario**.

 $A$  visualizzato nella parte superiore del display.

- 4. Posizionare il punto rosso del laser sul target.
- 5. Rilasciare il **trigger secondario**.

La misura della distanza viene mostrata nella parte inferiore del display. La misura indica "- - - -" quando la termocamera non è in grado di effettuare una misurazione. In tal caso, utilizzare un cavalletto o stabilizzare la termocamera e ripetere la misurazione. Se è presente un movimento eccessivo del laser, compare sul display un messaggio di errore dovuto a una distanza fuori dall'intervallo.

#### <span id="page-27-0"></span>*Menu Termocamera*

<span id="page-27-1"></span>La tabella [12](#page-27-1) elenca le opzioni del menu Termocamera.

#### **Tabella 12. Menu Termocamera**

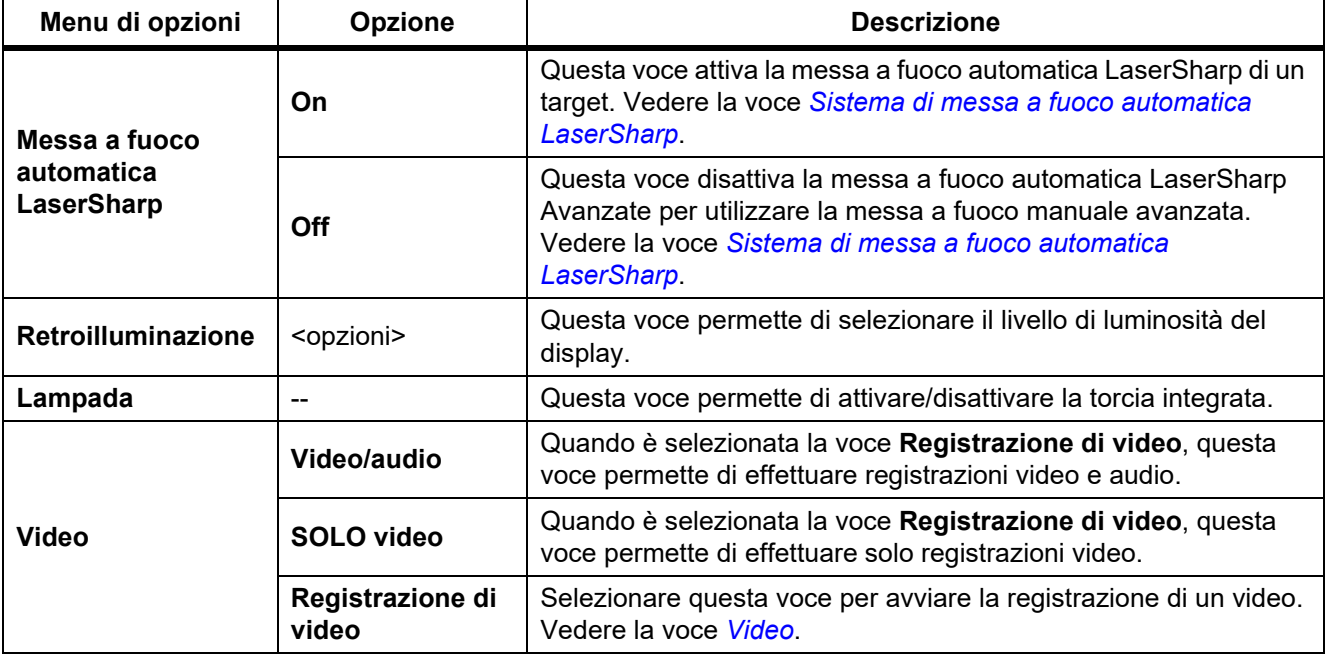

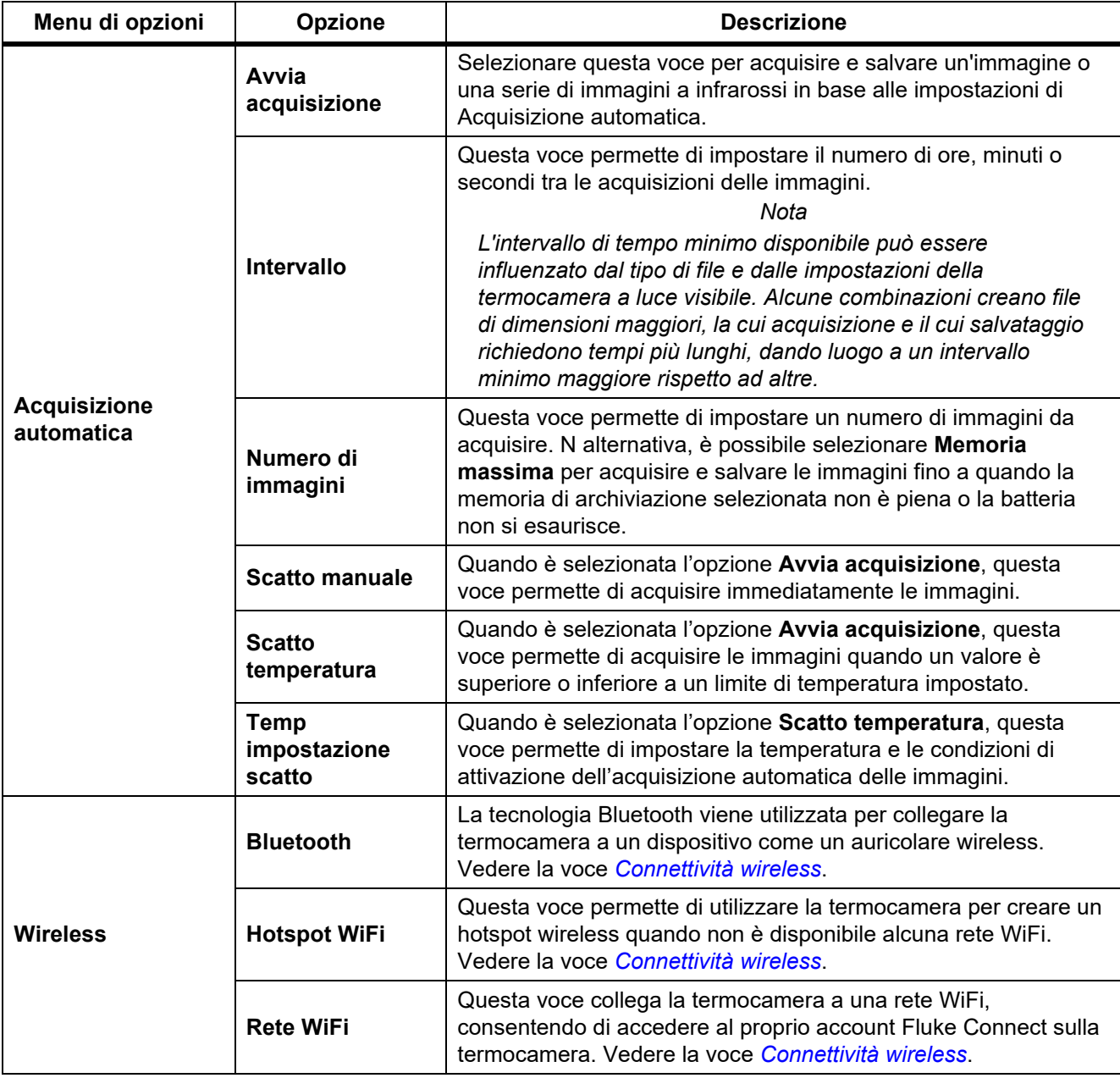

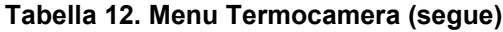

## <span id="page-29-0"></span>*Sistema di messa a fuoco automatica LaserSharp*

Il **puntatore laser/telemetro** della termocamera è sia un ausilio visivo sia un elemento del sistema di messa a fuoco automatica LaserSharp .

#### A Avvertenza

#### **Per evitare danni agli occhi e lesioni personali, non guardare direttamente il laser. Non puntare il laser su persone o animali né direttamente né indirettamente tramite superfici riflettenti.**

Per utilizzare il sistema di messa a fuoco automatica LaserSharp:

- 1. Selezionare **Termocamera** > **Messa a fuoco automatica LaserSharp** > **On**.
- 2. Puntare la termocamera verso il target.
- 3. Tenere tirato il **trigger secondario**.

 $\triangle$  visualizzato nella parte superiore del display.

- 4. Posizionare il punto rosso del laser sul target.
- 5. Rilasciare il **trigger secondario**.

Il sistema di messa a fuoco automatica mette automaticamente a fuoco l'oggetto.

*Nota*

*Il puntatore laser è allineato in direzione parallela all'obiettivo a infrarossi. Se si utilizza la modalità Autoblend, lo spot del puntatore laser viene posizionato sul display appena sopra il marcatore del punto centrale. Può tuttavia risultare più agevole usare la vista per individuare il puntatore laser visibile sul target e non sul display.*

#### <span id="page-29-1"></span>*Video*

Fra i comandi video figurano le funzioni di arresto, riavvolgimento, avanzamento rapido e pausa/riproduzione. La scena termica e la complessità dei dati registrati influiscono sul tempo disponibile per la registrazione di un video. Il formato di acquisizione dei video viene definito nel menu delle impostazioni. Per maggiori informazioni, vedere *[Formato file](#page-38-0)*.

#### Registrazione di video

Per eseguire la registrazione di video, precedere come segue:

- 1. Selezionare **Termocamera > Video.**
- 2. Selezionare **Video/Audio** o **SOLO video**.
- 3. Toccare **Registra video** per configurare la termocamera in modo da registrare un video. Sul display viene visualizzato  $\boxed{1}$ .
- 4. Tirare e rilasciare il **trigger principale** per avviare la registrazione. Sul display viene visualizzato **CREC**. Il tempo trascorso è visualizzato nella parte inferiore del display.
- 5. Tirare e rilasciare il **trigger principale** per arrestare la registrazione.
- 6. Premere **2** per terminare la sessione di registrazione.
- 7. Premere  $\blacksquare$  per salvare il file video.

#### Visualizzazione di video

Per riprodurre un video:

- 1. Aprire il menu **Memoria**.
- 2. Selezionare un file da riprodurre. Sulla miniatura di tutti i file video viene visualizzato il simbolo . ●
- 3. Premere  $\begin{array}{|c|c|} \hline \textbf{1} & \textbf{p} & \textbf{e} \\ \hline \end{array}$  impostare un file.
- 4. Premere **F1** per avviare il video. Durante la riproduzione del video, premere **Y** o **Z** per l'avanzamento rapido o il riavvolgimento. Premere **El per tornare alla velocità normale.**
- 5. Premere **E3** per uscire dalla modalità video.

#### <span id="page-30-0"></span>*Connettività wireless*

La termocamera dispone di varie opzioni di connettività wireless.

*Nota*

*Prima di utilizzare per la prima volta la funzione wireless, attivare la radio. Vedere la voce* [Abilitazione](#page-43-0)  [della radio](#page-43-0)*.*

#### **Bluetooth**

Utilizzare la tecnologia Bluetooth per collegare la termocamera a un dispositivo come un auricolare wireless. Quando è attivo il Bluetooth, sul display viene visualizzato il simbolo  $\angle$ .

Per utilizzare la funzione Bluetooth:

- 1. Selezionare **Termocamera** > **Wireless** > **Bluetooth** > **On**.
- 2. Premere**Seleziona** per eseguire la scansione dei dispositivi Bluetooth disponibili nel raggio di azione della termocamera.
- 3. Selezionare un dispositivo.
- 4. Premere **Ell** per collegarsi al dispositivo o scollegarsi da esso.
- 5. Se viene richiesto, immettere una password.

#### <span id="page-30-1"></span>Hotspot WiFi

La termocamera può essere utilizzata per creare un hotspot wireless quando non è disponibile alcuna rete WiFi. È possibile utilizzare tale hotspot per scaricare le immagini salvate o effettuarne lo streaming in tempo reale dalla termocamera a un PC con il software SmartView, o su un dispositivo mobile con l'app Fluke Connect. Per ulteriori informazioni, vedere le voci *[Streaming in tempo reale su un PC](#page-44-0)* e *[Sistema wireless Fluke Connect](#page-32-0)*. Quando l'hotspot WiFi è attivo, sul display viene visualizzato il simbolo **WiT**.

*Nota*

*Il WiFi è per solo uso interno in Kuwait, Cile ed Emirati Arabi Uniti.*

Per creare un hotspot, selezionare **Termocamera** > **Wireless** > **WiFi Hotspot** > **On**.

Per modificare le impostazioni:

- 1. Selezionare **Termocamera** > **Wireless** > **WiFi Hotspot** > **Off**.
- 2. Selezionare **Impostazioni**.
- 3. Selezionare un'opzione:
	- **Nome (SSID)** per cambiare l'SSID
	- **Password** per attivare/disattivare o modificare la password
	- **Canale** per cambiare il canale
- 4. Premere il pulsante  $\mathbf{F}$  per visualizzare una tastiera sul display.
- 5. Utilizzare la tastiera per immettere le informazioni per l'opzione.
- 6. Premere  $\mathbb{R}$  per tornare indietro.
- 7. Premere  $\mathbb{R}$  per utilizzare la termocamera.

#### Rete WiFi

Utilizzare l'impostazione Rete WiFi per collegare la termocamera a una rete WiFi e accedere al proprio account Fluke Connect sulla termocamera. Quando la rete WiFi è attiva, sul display viene visualizzato il simbolo **....** 

Per attivare la funzione Rete WiFi:

- 1. Selezionare **Termocamera** > **Wireless** > **Rete WiFi** > **On**.
- 2. Premere **Seleziona** per eseguire la scansione delle reti disponibili nel raggio di azione della termocamera.
- 3. Selezionare una rete.
- 4. Premere **Elle** per collegarsi a una rete o scollegarsene.
- 5. Se viene richiesto, immettere una password.

#### Accesso

Quando la termocamera è connessa a una rete WiFi, è possibile accedere al proprio account Fluke Connect dalla termocamera e utilizzare la funzione di caricamento istantaneo Fluke Connect. Quando si utilizza la funzione di caricamento istantaneo di Fluke Connect, le immagini acquisite con la termocamera Fluke si caricano automaticamente sull'account Fluke Connect in Fluke Cloud. È possibile visualizzare le immagini salvate in Fluke Cloud sull'app o sul sito Web Fluke Connect senza che il dispositivo mobile e la termocamera siano collegati tra loro.

*Nota*

*La funzione di caricamento istantaneo potrebbe non essere attiva su tutte le reti o con tutti i dispositivi a causa dei profili di sicurezza delle diverse reti.*

Per accedere al proprio account Fluke Connect:

- 1. Selezionare **Termocamera** > **Wireless** > **Accedi** per aprire una tastiera sul display.
- 2. Utilizzare la tastiera per immettere il proprio nome utente.
- 3. Premere  $\blacksquare$ .
- 4. Utilizzare la tastiera per immettere la propria password.

#### 5. Premere  $\blacksquare$ .

Sul display viene visualizzato il simbolo  $\blacktriangledown$ .

Per chiudere la sessione:

- 1. Selezionare **Termocamera** > **Wireless** > **Chiudi sessione**.
- 2. Premere  $\blacksquare$ .

#### <span id="page-32-0"></span>*Sistema wireless Fluke Connect*

La termocamera supporta il sistema wireless Fluke Connect. Tale sistema collega in modalità wireless gli strumenti di misura Fluke con un'app su dispositivo mobile. Tale collegamento permette di visualizzare sul proprio dispositivo mobile le immagini provenienti dalla termocamera.

*Nota*

*Il sistema Fluke Connect non è disponibile in tutti i Paesi.*

#### <span id="page-32-1"></span>*App Fluke Connect*

L'app Fluke Connect funziona con i prodotti Apple e Android. L'app può essere scaricata da Apple App Store e Google Play.

Per utilizzare l'app Fluke Connect con la termocamera:

- 1. Sulla termocamera, selezionare **Fluke Connect** > **Abbina all'app Fluke Connect per smartphone** > **On**.
- 2. Sul dispositivo mobile:
	- a. Andare in **Impostazioni** > **Wi-Fi**.
	- b. Selezionare la rete WiFi che inizia con **Fluke..**.
- 3. Nell'app Fluke Connect, selezionare **Termocamera** nell'elenco.

A questo punto è possibile acquisire immagini con la termocamera, che produce uno streaming in tempo reale verso il dispositivo mobile. Lo streaming in tempo reale potrebbe non essere disponibile su tutti i dispositivi. Le foto scattate con la termocamera vengono salvate sul dispositivo mobile e sulla termocamera.

*Nota*

*Per salvare le immagini sull'app Fluke Connect, impostare il formato file .is2 (vedere la voce Formato [file\)](#page-38-0) e l'archiviazione delle immagini sulla memoria interna (vedere la tabella [13](#page-37-1)). Le immagini memorizzate sulla scheda SD o sul dispositivo di archiviazione USB potrebbe non trasferirsi sull'app Fluke Connect.*

4. Acquisire un'immagine con la termocamera.

A questo punto l'immagine si trova nel buffer.

5. Premere **Finn** per salvare l'immagine e visualizzarla sull'app dello smartphone.

Visitare il sito Web<www.flukeconnect.com> per ulteriori informazioni su come utilizzare l'applicazione.

## <span id="page-33-0"></span>*Strumenti Fluke Connect*

Utilizzare la termocamera per collegarsi in modalità wireless agli strumenti supportati da Fluke-Connect al fine di:

- Visualizzare le misure in tempo reale di ciascuno strumento.
- Acquisire le misurazioni di ciascuno strumento come immagini .is2 e .is3.

Per scoprire uno strumento abilitato a Fluke Connect:

- 1. Accendere tutti gli strumenti wireless e assicurarsi che la modalità wireless sia abilitata. Consultare la documentazione di tutti gli strumenti per ulteriori informazioni sul loro utilizzo.
- 2. Accendere la termocamera.
- 3. Selezionare **Menu** > **Fluke Connect** > **Abbina a strumenti Fluke Connect**.
- 4. Premere  $\mathbf{F}$  per impostare la selezione.

Il pulsante Fluke Connect presente sullo strumento wireless inizia a lampeggiare. La termocamera avvia la scansione e presenta un elenco con l'ID e il nome degli strumenti disponibili rilevati entro 20 m in assenza di ostacoli (all'aperto) oppure entro 6,5 m in presenza di ostacoli (parete di cartongesso). Per completare la scansione occorre attendere qualche istante.

- 5. Selezionare il nome dello strumento.
- 6. Premere **10 o toccare Seleziona** per selezionare lo strumento.
- 7. Ripetere l'operazione per selezionare ciascuno strumento.
- 8. Selezionare **Completato**.

Le etichette cambiano per includere una funzione di modifica. Per impostazione predefinita, la termocamera mostra e salva i dati per gli strumenti selezionati.

Per modificare la selezione:

- 1. Selezionare il nome dello strumento sulla termocamera.
- 2. Premere **Elle**o toccare la voce **Modifica** target. Il menu Modifica permette di visualizzare i dati e di salvarli insieme all'immagine nella posizione di archiviazione selezionata nel menu Impostazioni.

Il display della termocamera si aggiorna per mostrare l'icona wireless e le misurazioni in tempo reale di ciascuno strumento wireless selezionato.

## <span id="page-34-0"></span>*Menu Memoria*

Utilizzare il menu Memoria per esaminare o eliminare le immagini e i video acquisiti. Quando insieme a un file sono state salvare ulteriori informazioni, con il file di anteprima compare un'icona. Le icone sono:

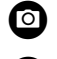

**CO** Foto IR-PhotoNotes

**D** Audio

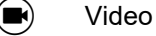

Testo

## <span id="page-34-1"></span>*Esame immagine*

Per esaminare un'immagine:

- 1. Aprire il menu **Memoria**.
- 2. Selezionare l'immagine di anteprima del file da esaminare.
- 3. Premere **2** per esaminare il file.

#### <span id="page-34-2"></span>*Modifica immagine*

Prima di salvare un file, è possibile utilizzare la termocamera per editare o modificare un'immagine. Una volta salvato il file, non è possibile modificare l'immagine.

#### Sistema IR-PhotoNotes

Il sistema IR-PhotoNotes per l'annotazione delle foto consente di acquisire immagini nel visibile di vari oggetti, testi o altre informazioni relative all'analisi e al reporting delle immagini a infrarossi. Le immagini nel visibile sono foto digitali nitide che non utilizzano la tecnologia a infrarossi. Le annotazioni possono ad esempio includere targhette con il nome di un motore, cartelli con informazioni o avvertenze, viste più ampie di ambienti o locali e di apparecchiature od oggetti correlati. Le immagini IR-PhotoNotes sono disponibili soltanto come file in formato .is2, e vengono memorizzate nel file in modo da non dover unire più file in un momento successivo.

Per aggiungere le foto utilizzando il sistema di annotazione IR-PhotoNotes:

- 1. Con un'immagine a infrarossi nel buffer, premere  $\mathbb{F}2$  per aprire il menu Modifica immagine.
- 2. Selezionare **IR-PhotoNotes**.
- 3. Premere **El per attivare la modalità Foto.**
- 4. Acquisire un'immagine.
- 5. Acquisire le immagini aggiuntive necessarie. Vedere la voce *[Specifiche dettagliate](#page-51-0)* per il numero massimo di immagini che è possibile memorizzare con IR-PhotoNotes.
- 6. Premere  $\begin{array}{|c|c|c|c|c|}\n\hline\n\text{F} & \text{per} & \text{square} & \text{le} & \text{for} & \text{C} \\
\hline\n\end{array}$

Per visualizzare un'annotazione IR-PhotoNotes in memoria:

- 1. Aprire il menu **Memoria**.
- 2. Selezionare il file da visualizzare. Con i file di anteprima di tutti i file con annotazioni IR-PhotoNotes viene visualizzata l'icona **.**
- 3. Premere **Ell** per visualizzare le annotazioni della foto.

#### Audio

Le annotazioni audio (vocali) sono disponibili soltanto come file in formato .is2. L'audio viene memorizzato con l'immagine in modo da non dover unire più file in un momento successivo.

Per aggiungere, riprodurre o modificare un file audio:

- 1. Con un'immagine nel buffer, premere **[2]** per aprire il menu Modifica immagine.
- 2. Selezionare **Aggiungi audio**.
- 3. Attenersi alla procedura illustrata di seguito corrispondente all'azione desiderata.

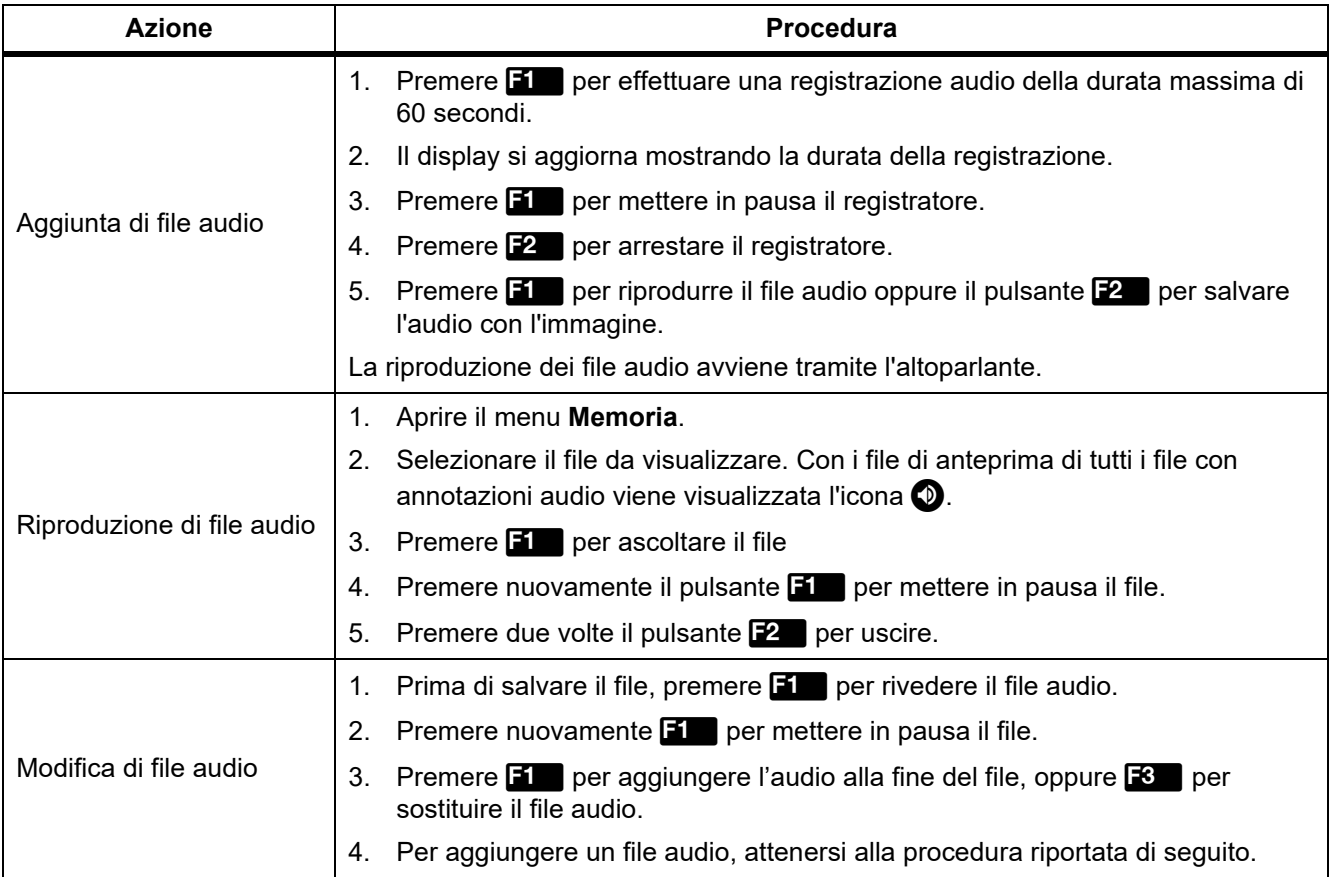

## Note di testo

Le annotazioni di testo sono disponibili soltanto come file in formato .is2. Le note di testo vengono memorizzate con l'immagine in modo da non dover unire più file in un momento successivo.

Per aggiungere un'annotazione di testo:

- 1. Con un'immagine nel buffer, premere  $\mathbb{R}$  per aprire il menu Modifica immagine.
- 2. Selezionare **Aggiungi testo.**
- 3. Premere il pulsante  $\blacksquare$  per visualizzare una tastiera sul display.
- 4. Utilizzare la tastiera per inserire un messaggio.
- 5. Premere **Final per salvare il messaggio.**
- 6. Al termine, premere  $\mathbb{E}$ .
- 7. Premere **Elle** per salvare il messaggio con l'immagine.

Per visualizzare un'annotazione di testo presente in memoria:

- 1. Aprire il menu **Memoria**.
- 2. Selezionare il file da visualizzare. Con i file di anteprima di tutti i file con annotazioni di testo viene visualizzata l'icona
- 3. Premere **Find** per aprire il menu Note.
- 4. Premere **11 per visualizzare l'annotazione di testo.**

#### <span id="page-36-0"></span>*Elimina immagine*

Per eliminare le immagini, attenersi alla procedura indicata di seguito per l'azione desiderata.

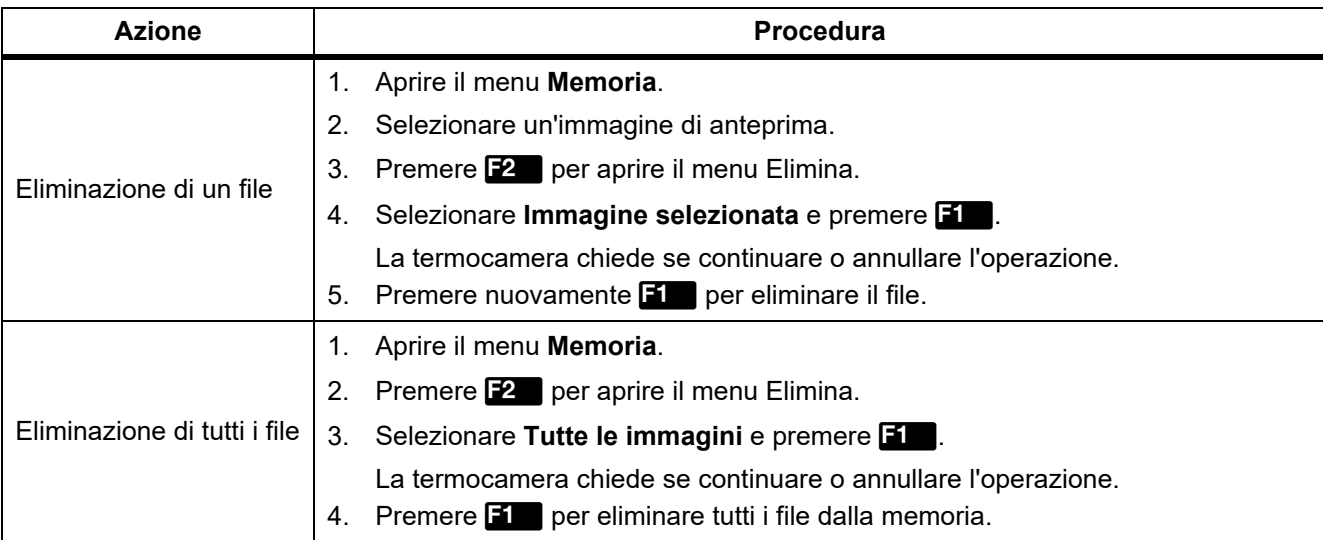

## <span id="page-37-0"></span>*Menu Impostazioni*

<span id="page-37-1"></span>La tabella [13](#page-37-1) elenca le opzioni del menu Impostazioni.

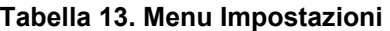

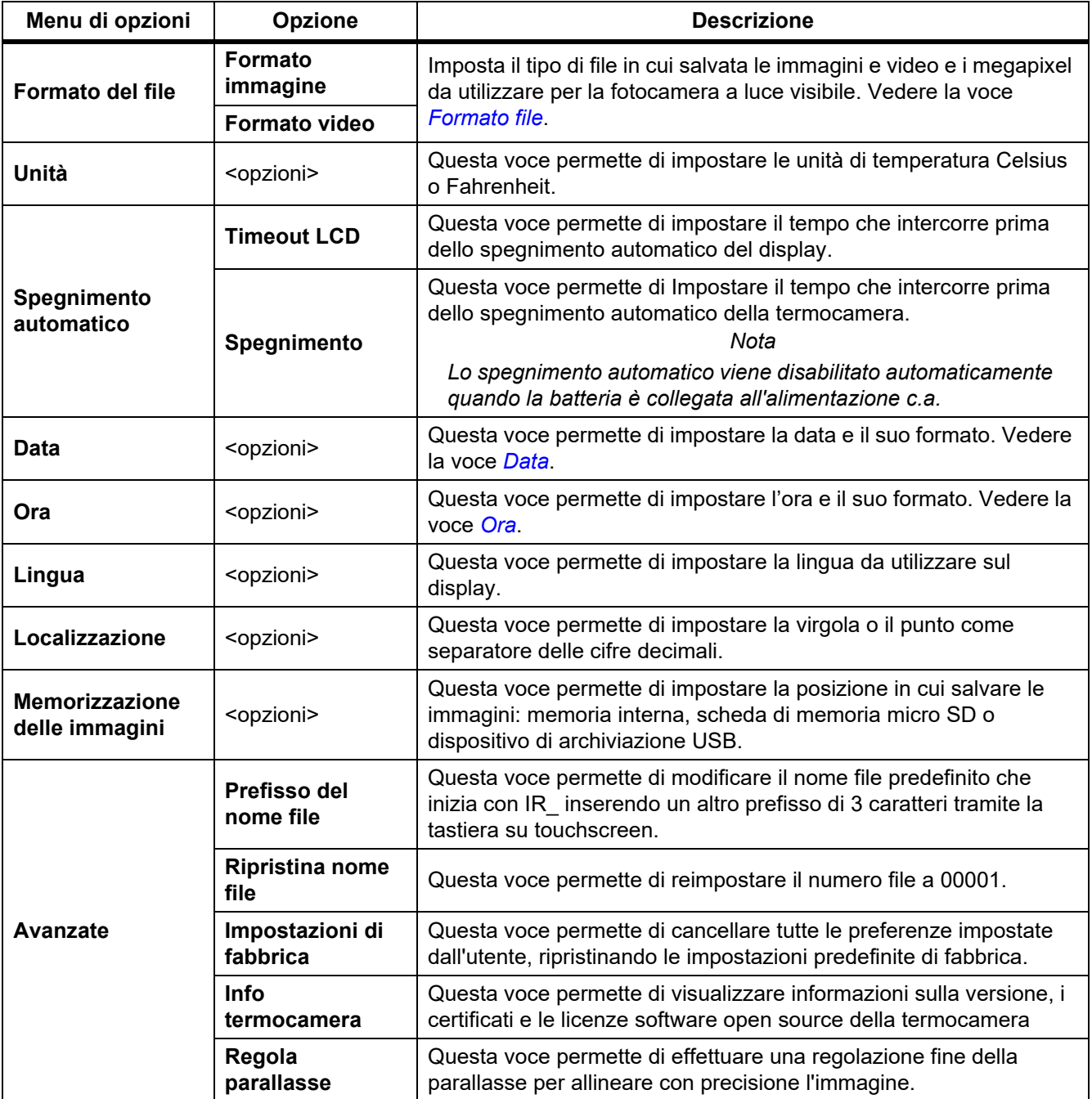

## <span id="page-38-0"></span>*Formato file*

Questa voce permette di scegliere fra una serie di formati di file per immagini e video in base alle modalità di utilizzo del file finale. La tabella [14](#page-38-1) elenca i formati dei file di immagine. La tabella [15](#page-38-2) elenca i formati dei file video.

<span id="page-38-1"></span>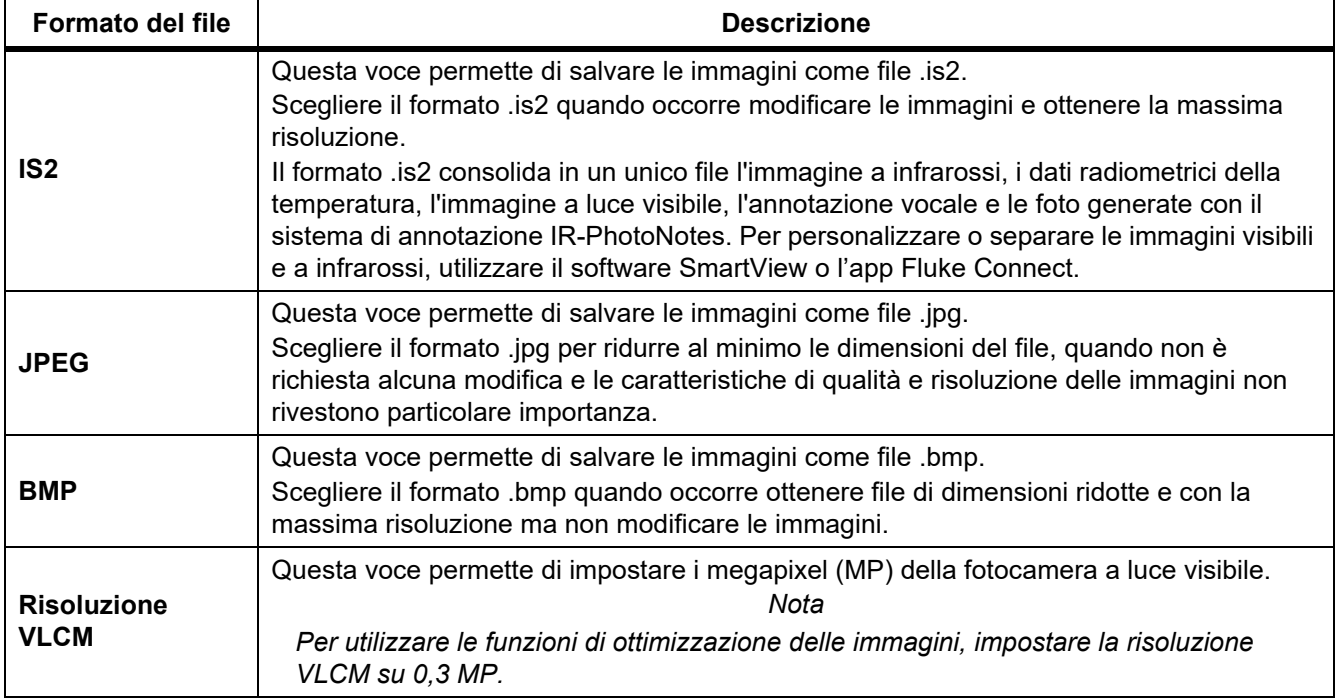

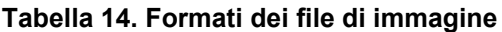

#### **Tabella 15. Formati dei file video**

<span id="page-38-2"></span>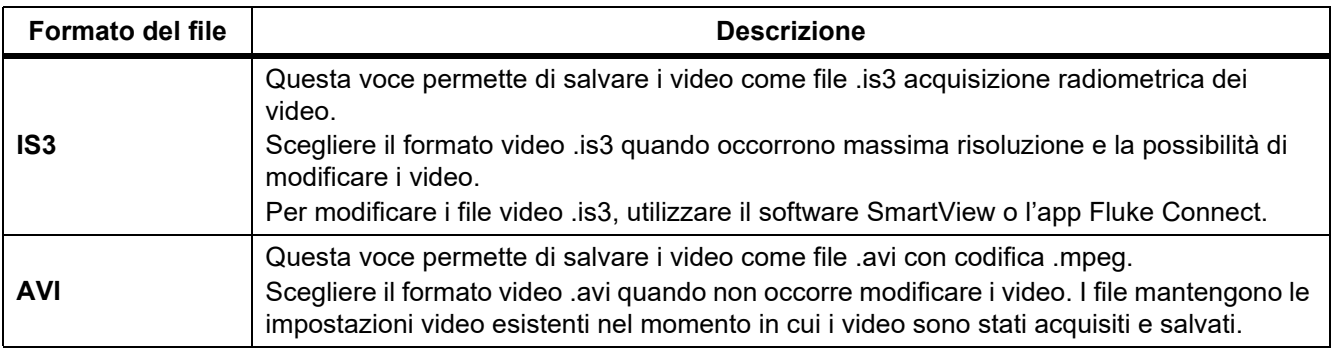

### <span id="page-39-0"></span>*Data*

La data viene visualizzato nei formati: **MM/GG/AA** o **GG/MM/AA**. Procedere come segue:

- 1. Selezionare **Impostazioni** > **Data**.
- 2. Selezionare **MM/GG/AA** o **GG/MM/AA**.
- 3. Premere **Find** per impostare il nuovo formato.
- 4. Selezionare **Imposta data**.
- 5. Premere **Find** per aprire il menu Imposta data.
- 6. Premere Y/Z per selezionare **Giorno**, **Mese** o **Anno**.
- 7. Premere  $\blacksquare$ / $\blacksquare$  per modificare il giorno, il mese o l'anno.
- 8. Premere **Elle** per impostare la data e uscire dal menu.

#### <span id="page-39-1"></span>*Ora*

L'ora viene visualizzata nei formati: **24 ore** o **12 ore**.

Per impostare il formato dell'ora:

- 1. Selezionare **Impostazioni** > **Ora**.
- 2. Selezionare **24 ore** o **12 ore**.
- 3. Premere **11** per impostare il formato dell'ora.
- 4. Selezionare **Imposta ora**.
- 5. Premere **Elle** per aprire il menu Imposta ora.
- 6. Premere Y/Z per selezionare **Ore** o **Minuti**.
- 7. Se è stato selezionato il formato 12 ore, selezionare **AM** o **PM**.

## <span id="page-40-0"></span>*Menu Modalità rilevamento gas SF6*

*Nota*

*La termocamera può funzionare in modalità radiometrica o in modalità rilevamento gas. La termocamera non può funzionare in entrambe le modalità contemporaneamente. Quando viene attivata la Modalità rilevamento gas SF6, le funzioni radiometriche della termocamera vengono disattivate e non sono selezionabili nel menu.*

<span id="page-40-2"></span>La tabella [16](#page-40-2) elenca le opzioni del menu Modalità rilevamento gas SF6.

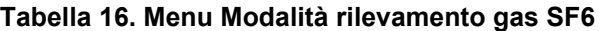

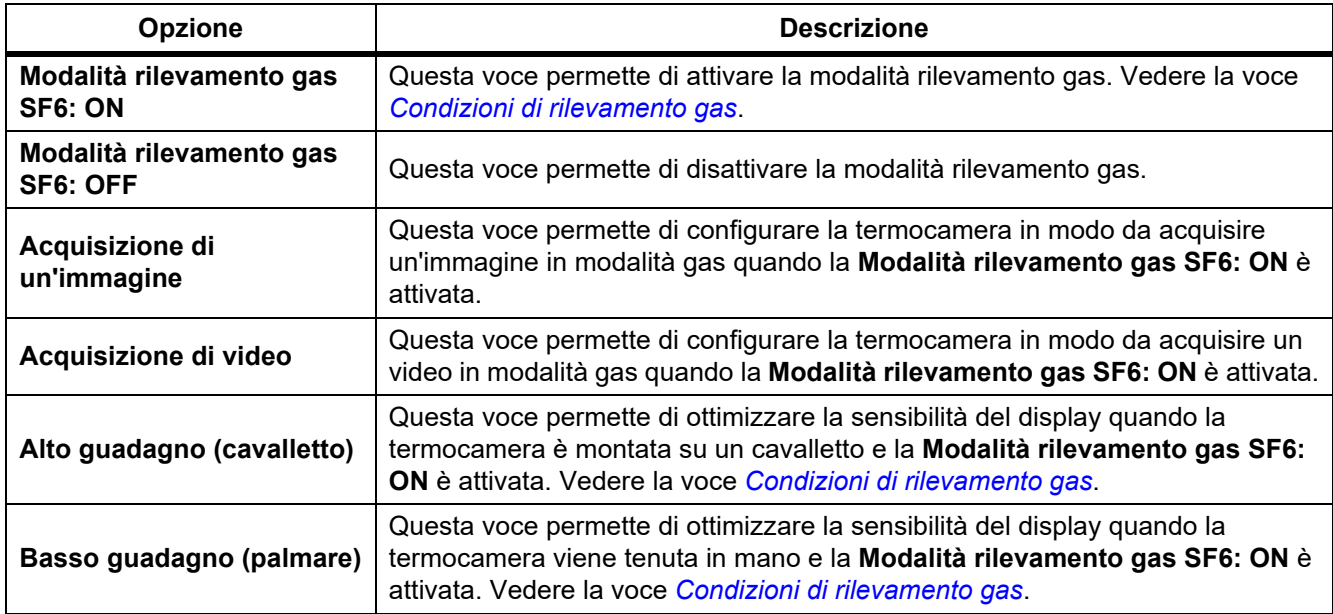

#### <span id="page-40-1"></span>*Condizioni di rilevamento gas*

La termocamera rileva le perdite di gas in base a quanto segue:

- Differenza di temperatura tra il gas e l'ambiente di sfondo
- Velocità del vento
- Presenza di disturbi nello scenario di sfondo (ad esempio, nuvole)
- Stabilità della termocamera
- Vicinanza della termocamera alla perdita

*Nota*

*Quanto minore è il volume della perdita di gas, tanto più impegnativa è l'attività di rilevamento della termocamera.*

Per migliorare la velocità di rilevamento del gas, posizionare la termocamera dove:

- La differenza di temperatura tra il gas e l'ambiente di sfondo è maggiore.
- È presente un vento leggero.
- I disturbi nello scenario di sfondo sono limitati. Un cielo azzurro è l'ideale.
- La termocamera è stabile. Se possibile, utilizzare un cavalletto e la modalità **Alto guadagno (cavalletto)**.
- La termocamera si trova in prossimità della perdita. Se il posizionamento a una distanza ravvicinata non è possibile, utilizzare l'obiettivo 2X.

La tabella 17 elenca le linee guida per consentire alla termocamera di rilevare una perdita di gas in base al tasso di perdita di gas annuale.

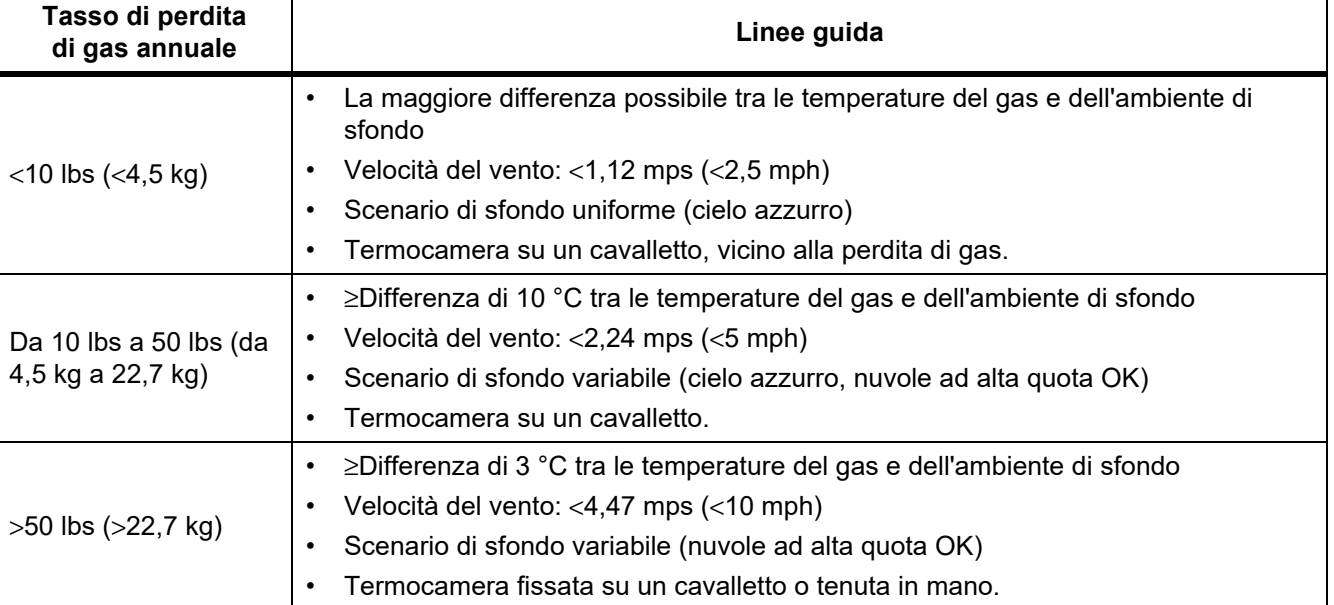

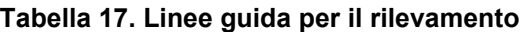

## <span id="page-42-0"></span>*Software SmartView*

Il software SmartView per PC può essere utilizzato con la termocamera e include funzioni per analizzare le immagini, organizzare i dati e le informazioni e creare report professionali.

Utilizzare il software SmartView per:

- Esaminare annotazioni IR-PhotoNotes, audio e di testo.
- Esportare immagini ad infrarossi e nel visibile.
- Modificare i file di immagine .is2 e i file video .is3.
- Abilitare le funzioni Bluetooth, WiFi e Fluke Connect.
- Aggiornare il firmware per disporre di nuove funzioni della termocamera

#### <span id="page-42-1"></span>*Download del software SmartView*

Visitare il sito Web [www.fluke.com/smartviewdownload.](www.fluke.com/smartviewdownload)

- 1. Sul sito Web, seguire le istruzioni per scaricare il software sul PC.
- 2. Sul PC, seguire le istruzioni per installare il software SmartView. (Per l'installazione sono necessari i privilegi di amministratore.)
- 3. Al termine dell'installazione riavviare il PC.

#### <span id="page-42-2"></span>*Download del firmware*

- 1. Sul PC, aprire il software SmartView.
- 2. Collegare l'estremità USB A del cavo al PC e l'estremità USB Micro B alla termocamera.

#### *Nota*

*Alcune termocamere dispongono sia di un connettore A sia di un connettore Micro B. Accertarsi di utilizzare il connettore Micro B sulla termocamera.*

Windows installa automaticamente il driver della periferica da utilizzare con la termocamera. Il software SmartView riconosce il collegamento alla termocamera e viene visualizzato nel menu della barra degli strumenti del software SmartView.

- 3. Sul PC, selezionare **Sì** alla richiesta di scaricare un file di aggiornamento del firmware sul PC stesso.
- 4. Una volta scaricato il firmware, selezionare sulla termocamera **Aggiorna firmware** per effettuare l'aggiornamento.

Per completare l'aggiornamento del firmware, la termocamera si spegne.

5. Per utilizzare il nuovo firmware, accendere la termocamera.

## <span id="page-43-0"></span>*Abilitazione della radio*

Nei Paesi in cui le leggi e normative consentono le comunicazioni wireless, sono disponibili protocolli per ampliare le funzionalità della termocamera. Le termocamere vengono spedite dalla fabbrica con le radio disabilitate.

Per abilitare la radio:

- 1. Sulla termocamera, selezionare **Termocamera > Fluke Connect.**
- 2. Sul PC, accedere al sito <http://fluke.com/register/ti>.
- 3. Sul sito Web:
	- a. selezionare una lingua dall'elenco a discesa.
	- b. Inserire i propri dati e il numero di serie indicato sul display della termocamera. Il numero di serie è sensibile alla distinzione tra maiuscole e minuscole.
	- c. Fare clic su **Invia**.

Se l'utilizzo della radio è permesso nel Paese di residenza, un codice di autorizzazione viene visualizzato sulla pagina Web.

*Nota*

*Se l'utilizzo della radio non è ancora consentito nel Paese di residenza, Fluke contatterà l'utente per informarlo dell'avvenuta autorizzazione.*

- 4. Sulla termocamera,
	- a. Premere **Ell** o toccare la voce **Inserisci codice**.
	- b. Immettere il codice di autorizzazione indicato nel sito Web. (Il codice di autorizzazione non fa distinzione tra maiuscole e minuscole.)
	- c. Premere **1** o Fine.

Un messaggio visualizzato sul display della termocamera indica che la comunicazione wireless è abilitata.

Se viene visualizzato un messaggio che indica che il codice di autorizzazione non è valido:

- Accertarsi di aver immesso nel sito Web il numero di serie corretto indicato sulla termocamera.
- Accertarsi di aver immesso nella termocamera il numero di serie corretto indicato sul sito Web.
- d. Toccare **Ok**.
- 5. Connettersi a un dispositivo wireless, se lo si desidera. Vedere la voce *[Connettività wireless](#page-30-0)*.

## <span id="page-43-1"></span>*Streaming video (Display remoto)*

La termocamera può eseguire lo streaming in tempo reale di video ad infrarossi e con tecnologia IR-Fusion su un PC su cui sia installato il software SmartView, tramite l'app Fluke Connect (ove disponibile) o su un dispositivo compatibile con HDMI.

## <span id="page-44-0"></span>*Streaming in tempo reale su un PC*

Per eseguire lo streaming in tempo reale su un PC tramite connessione USB:

- 1. Installare la versione più recente del firmware della termocamera. Vedere la voce *[Download del firmware](#page-42-2)*.
- 2. Sul PC, aprire il software SmartView.
- 3. Collegare l'estremità USB A del cavo al PC e l'estremità USB Micro B alla termocamera.

*Nota*

*Alcune termocamere dispongono sia di un connettore A sia di un connettore Micro B. Accertarsi di utilizzare il connettore Micro B sulla termocamera*

viene visualizzato sul menu della barra degli strumenti del software SmartView.

4. Sul PC, scegliere **Display remoto** da .

Per eseguire lo streaming in tempo reale su un PC in modalità wireless:

- 1. Sulla termocamera, attivare l'hotspot WiFi. Vedere la voce *[Hotspot WiFi](#page-30-1)*.
- 2. Sul PC:
	- a. nella schermata delle reti, selezionare **Termocamera Fluke**.

#### *Nota*

*"Fluke-Camera" è il nome predefinito della termocamera. Se si è cambiato il nome della termocamera, selezionare il nuovo nome dalle reti sul PC.*

b. Aprire il software SmartView.

viene visualizzato sul menu della barra degli strumenti del software SmartView.

c. Scegliere **Display remoto** da  $\cdot$  -

#### <span id="page-44-1"></span>*Streaming in tempo reale con il software Fluke Connect*

Per eseguire lo streaming in tempo reale con il software Fluke Connect, vedere *[Sistema wireless Fluke Connect](#page-32-0)*.

#### <span id="page-44-2"></span>*Streaming in tempo reale su un dispositivo HDMI*

L'HDMI (High-Definition Multimedia Interface) è un'interfaccia audio/video compatta che consente di trasferire dati non compressi e dati audio digitali compressi/non compressi dalla termocamera a un dispositivo compatibile con l'HDMI.

Per eseguire lo streaming in tempo reale su un dispositivo HDMI:

- 1. Collegare il cavo HDMI in dotazione alla porta HDMI della termocamera.
- 2. Collegare l'altra estremità a un dispositivo video HDMI.

## <span id="page-45-0"></span>*Controllo remoto della termocamera*

Utilizzare il software SmartView su un PC o l'app Fluke Connect su un dispositivo mobile per controllare in remoto la termocamera.

Per controllare da remoto la termocamera con un PC:

- 1. Attivare Display remoto. Vedere la voce *[Streaming in tempo reale su un PC](#page-44-0)*.
- 2. Nel software SmartView, selezionare **SmartView** (**Termocamera** è l'opzione predefinita).

Una volta nella modalità di controllo remoto, utilizzare il software SmartView per controllare tutti i menu della termocamera. Non è possibile modificare i menu direttamente sulla termocamera.

Per controllare in remoto la termocamera con l'app Fluke Connect:

- 1. Impostare il sistema Fluke Connect. Vedere la voce *[Sistema wireless Fluke Connect](#page-32-0)*.
- 2. Sul dispositivo mobile, toccare l'immagine relativa allo streaming.

Viene visualizzata un'opzione che consente di controllare la termocamera da remoto.

3. Selezionare **Sì**.

Dal dispositivo mobile, è possibile modificare l'impostazione IR-Fusion: selezionare **Messa a fuoco automatica** per attivare la messa a fuoco automatica LaserSharp oppure toccare il pulsante verde Acquisisci per acquisire un'immagine. È possibile modificare le altre voci del menu direttamente sulla termocamera anche se è controllata in remoto dal dispositivo mobile.

## <span id="page-45-1"></span>*Accessori*

<span id="page-45-2"></span>La tabella [18](#page-45-2) riporta un elenco degli accessori disponibili per la termocamera.

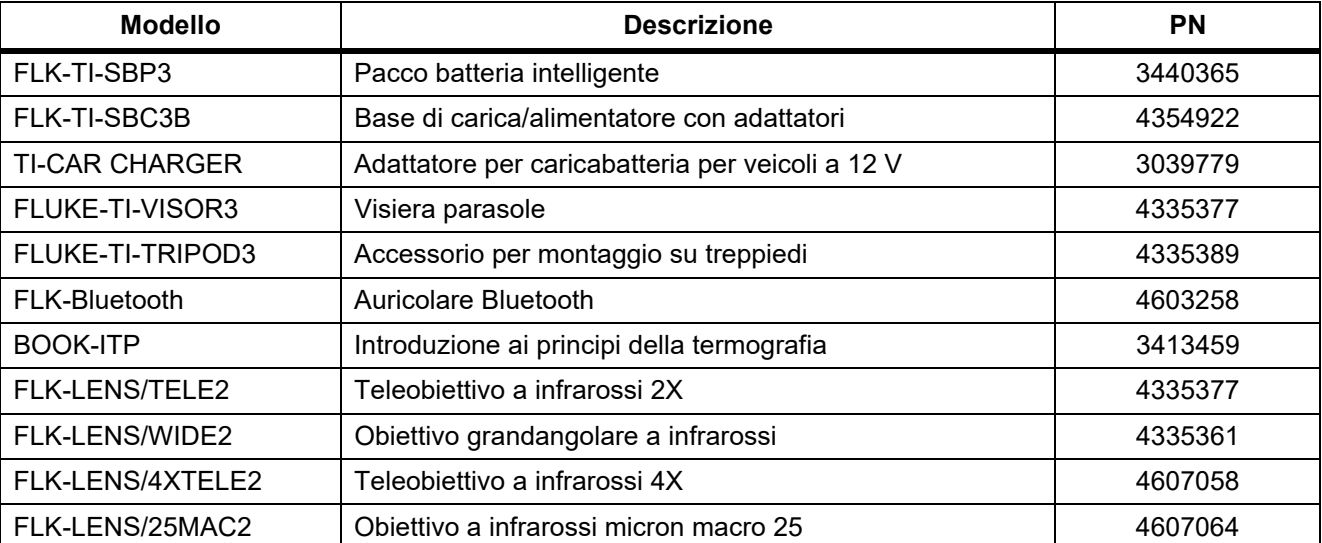

#### **Tabella 18. Accessori**

## <span id="page-46-0"></span>*Obiettivi opzionali*

Utilizzare i teleobiettivi e i grandangolari opzionali per ampliare la gamma di applicazioni delle ispezioni a infrarossi. La figura [1](#page-46-1) mostra come installare un obiettivo.

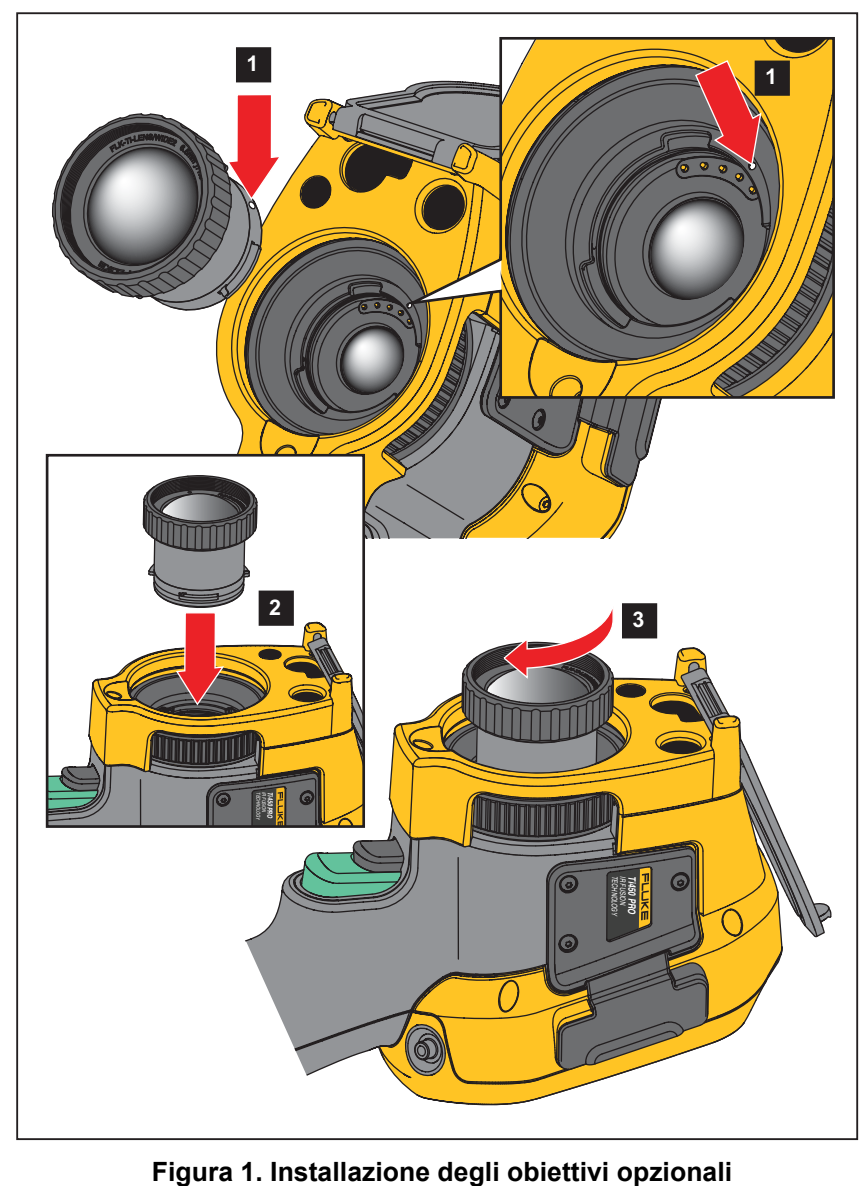

<span id="page-46-1"></span>

## <span id="page-47-0"></span>*Manutenzione*

La termocamera non richiede manutenzione.

A Avvertenza

**Per evitare danni agli occhi e lesioni personali, non aprire il Prodotto. Il fascio laser è pericoloso per gli occhi. Far riparare lo strumento solo presso un centro tecnico autorizzato.**

### <span id="page-47-1"></span>*Pulire la custodia*

Pulire la custodia con un panno umido e un detergente neutro. Non utilizzare abrasivi, alcol isopropilico o solventi per pulire la custodia.

#### <span id="page-47-2"></span>*Cura dell'obiettivo*

#### W **Attenzione**

**Per evitare di danneggiare l'obiettivo a infrarossi:**

- **Pulire accuratamente l'obiettivo a infrarossi. L'obiettivo presenta un delicato rivestimento antiriflettente.**
- **Non pulire l'obiettivo troppo energicamente per evitare di danneggiare il rivestimento antiriflettente.**

Per pulire l'obiettivo:

- 1. Utilizzare una bomboletta d'aria pressurizzata o una pistola ionizzatrice ad azoto secco, se disponibile, per eliminare la polvere dalla superficie dell'obiettivo.
- 2. Immergere un panno privo di pelucchi in un liquido detergente per obiettivi di tipo commerciale a base di alcol, alcol etilico o alcol isopropilico.
- 3. Strizzare il panno per rimuovere il liquido in eccesso.
- 4. Pulire la superficie dell'obiettivo seguendo un movimento circolare, quindi gettare via il panno.
- 5. Se necessario, ripetere l'operazione con un nuovo panno privo di pelucchi.

#### <span id="page-47-3"></span>*Manutenzione della batteria*

#### W **Avvertenza**

**Per evitare lesioni personali e utilizzare il prodotto in modo sicuro:**

- **Non lasciare le celle o il pacco batterie vicino al fuoco o fonti di calore. Non esporre alla luce solare diretta.**
- **Non smontare o distruggere le celle o il pacco batterie.**
- **Se il prodotto non dovrà essere utilizzato per un lungo periodo di tempo, rimuovere le batterie per evitare perdite e danni.**
- **Collegare il caricabatterie alla presa alimentazione di rete prima del prodotto.**
- **Per caricare la batteria utilizzare solo adattatori di alimentazione approvati da Fluke.**
- **Mantenere pulite e asciutte celle e batterie. Pulire eventuali connettori sporchi con un panno asciutto e pulito.**

### W **Attenzione**

#### **Per evitare di danneggiare la termocamera, non esporla a fonti di calore o ad ambienti con temperature elevate, come un veicolo incustodito al sole.**

Per ottenere le migliori prestazioni della batteria agli ioni di litio:

- Non tenere la termocamera sul caricabatteria per più di 24 ore poiché la durata della batteria potrebbe esserne compromessa.
- Caricare la termocamera per almeno due ore ogni sei mesi per garantire la durata massima della batteria. Se inutilizzata, la batteria si scaricherà automaticamente in circa sei mesi. Le batterie riposte per lunghi periodi possono richiedere da due a dieci cicli di carica prima di raggiungere la capacità completa.

#### <span id="page-48-0"></span>*Caricamento delle batterie*

Prima di usare la termocamera per la prima volta, caricare la batteria per almeno due ore e mezza. Lo stato di carica della batteria viene visualizzato dall'apposito indicatore a cinque barre.

#### *Nota*

*Le nuove batterie non sono completamente cariche. Prima che la batteria raggiunga la capacità massima occorrono da due a dieci cicli di carica/scarica.*

Per caricare la batteria, utilizzare una delle opzioni descritte di seguito.

#### <span id="page-48-1"></span>*Base di carica a due alloggiamenti*

- 1. Inserire l'alimentatore c.a. in una presa a muro c.a. e collegare l'uscita c.c. alla base di carica.
- 2. Inserire una o due batterie intelligenti negli alloggiamenti della base di carica.
- 3. Caricare le batterie fino a quando i LED di ricarica presenti sulla base di carica sono illuminati con luce verde continua.
- 4. Quando le batterie intelligenti sono completamente cariche, rimuoverle e scollegare l'alimentazione.

#### <span id="page-48-2"></span>*Presa di alimentazione c.a. sulla termocamera*

- 1. Inserire l'adattatore di alimentazione c.a. in una presa a muro c.a. e collegare l'uscita c.c. alla presa di alimentazione c.a. della termocamera. Mentre è in corso la ricarica della batteria con l'adattatore di alimentazione c.a., sul display lampeggia  $\boxed{111}$ .
- 2. Caricare fino a quando l'indicatore sul display cessa di lampeggiare.
- 3. Quando la batteria è completamente carica, scollegare l'adattatore di alimentazione c.a.

#### *Nota*

*Prima di collegarla al caricabatterie, verificare che la termocamera sia a temperatura ambiente. Vedere le specifiche relative alla temperatura di caricamento. Non ricaricare la termocamera in luoghi troppo caldi o troppo freddi. Se si effettua la carica a temperature estreme, si riduce la capacità di mantenimento della carica del gruppo batteria.*

Quando la termocamera è collegata all'alimentazione c.a. e la batteria viene rimossa, sul display compare  $\circ \circ \circ$ . Quando la termocamera è spenta e collegata all'adattatore di alimentazione c.a., sul display lampeggia **[IIII]** per indicare che è in corso la carica della batteria.

Non scollegare la termocamera dal caricabatterie fino a quando l'icona di stato della batteria non indica la ricarica completa. Se si scollega la termocamera dal caricabatterie prima del completamento della ricarica, è possibile che la batteria abbia un'autonomia di funzionamento ridotta.

#### *Nota*

*Quando la batteria è collegata all'alimentazione c.a., o l'unità si trova nella modalità video, la funzione Sleep mode/Spegnimento automatico viene automaticamente disabilitata.*

#### <span id="page-49-0"></span>*Caricabatteria opzionale a 12 V per veicoli*

- 1. Collegare l'adattatore a 12 V alla presa a 12 V del veicolo.
- 2. Collegare l'uscita alla presa di alimentazione c.a. della termocamera.
- 3. Caricare la batteria fino a quando gli indicatori sul display non indicano il raggiungimento del livello massimo.
- 4. Scollegare la termocamera e l'adattatore a 12 V quando la batteria intelligente è completamente carica.

#### W **Attenzione**

**Per evitare di danneggiare la termocamera, scollegarla dal caricabatterie c.c. per auto prima di avviare il motore.**

- **Utilizzare sempre la termocamera entro l'intervallo di temperature indicato nelle specifiche.**
- **Non conservare le batterie in ambienti estremamente freddi.**
- **Non tentare di caricare le batterie in ambienti estremamente freddi.**

#### **区 Attenzione**

**Non incenerire il Prodotto e/o la batteria.**

## <span id="page-49-1"></span>*Dati in radiofrequenza*

Per istruzioni sulle modalità di accesso alle copie digitali degli ID dei certificati sulla termocamera, vedere la tabella [13.](#page-37-1)

Per visualizzare il foglio di istruzioni dei dati della frequenza radio Classe B, visitare il sito Web <http://us.fluke.com/usen/support/manuals> e cercare 4409209.

## <span id="page-49-2"></span>*Specifiche generali*

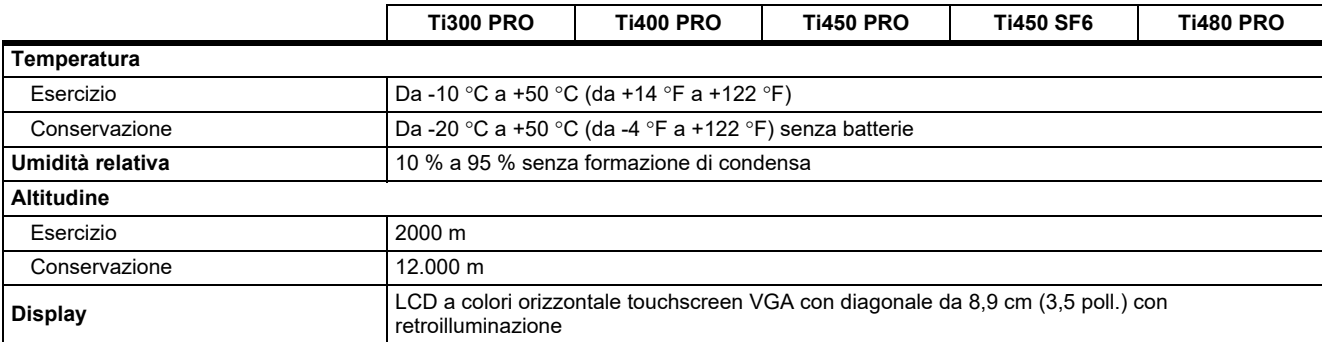

#### *Thermal Imagers*

*Specifiche generali*

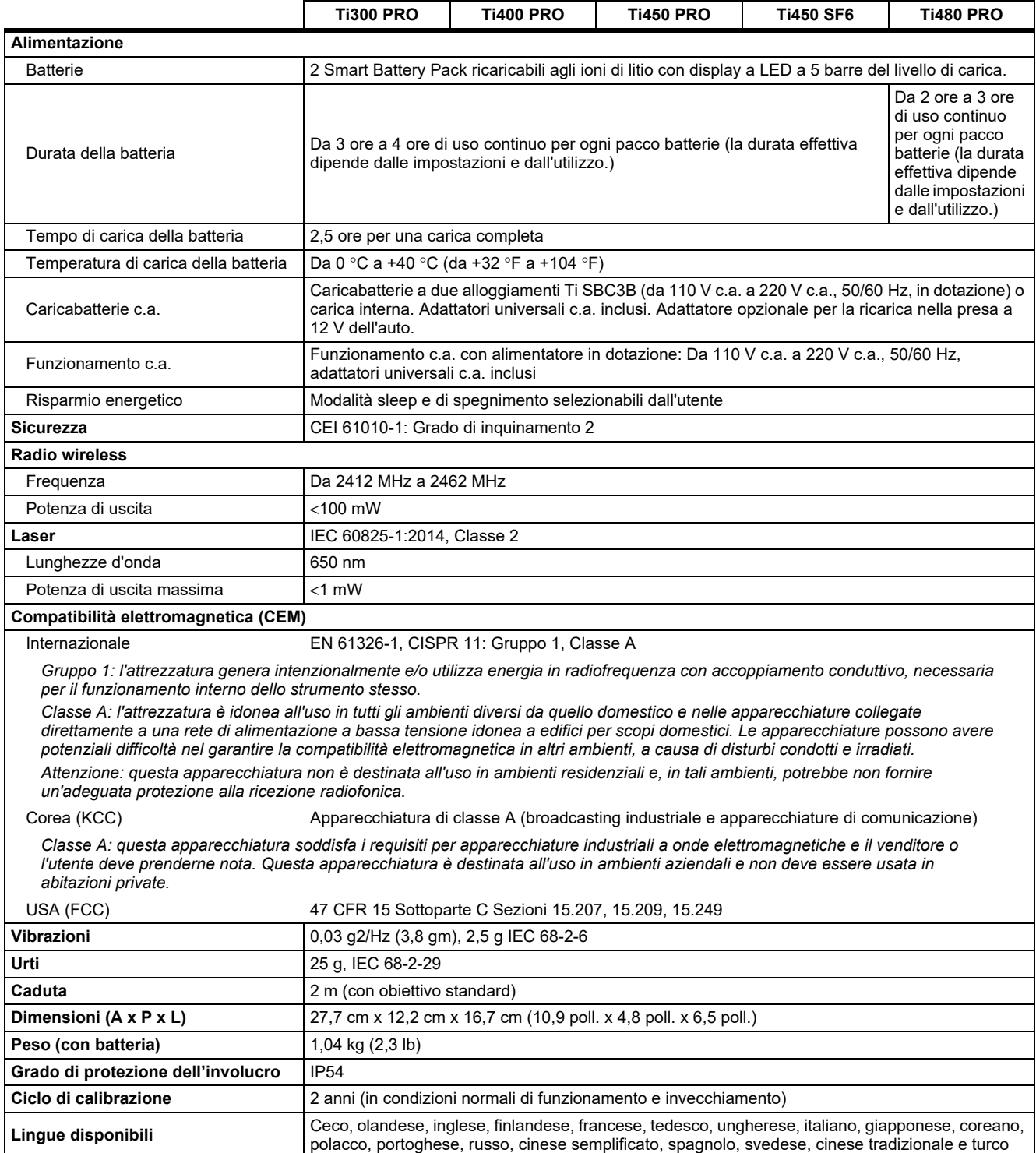

## <span id="page-51-0"></span>*Specifiche dettagliate*

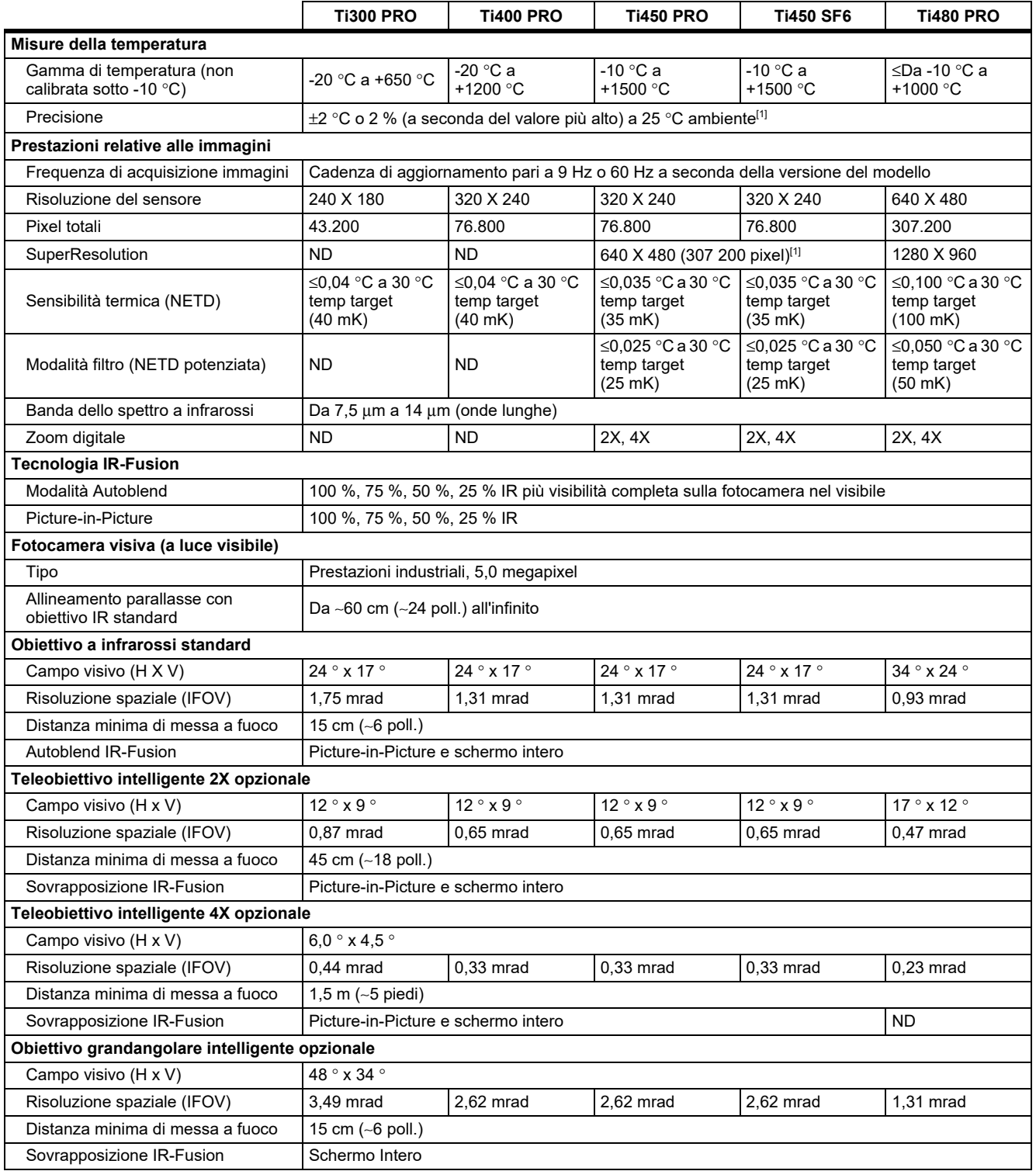

## *Thermal Imagers*

*Specifiche dettagliate*

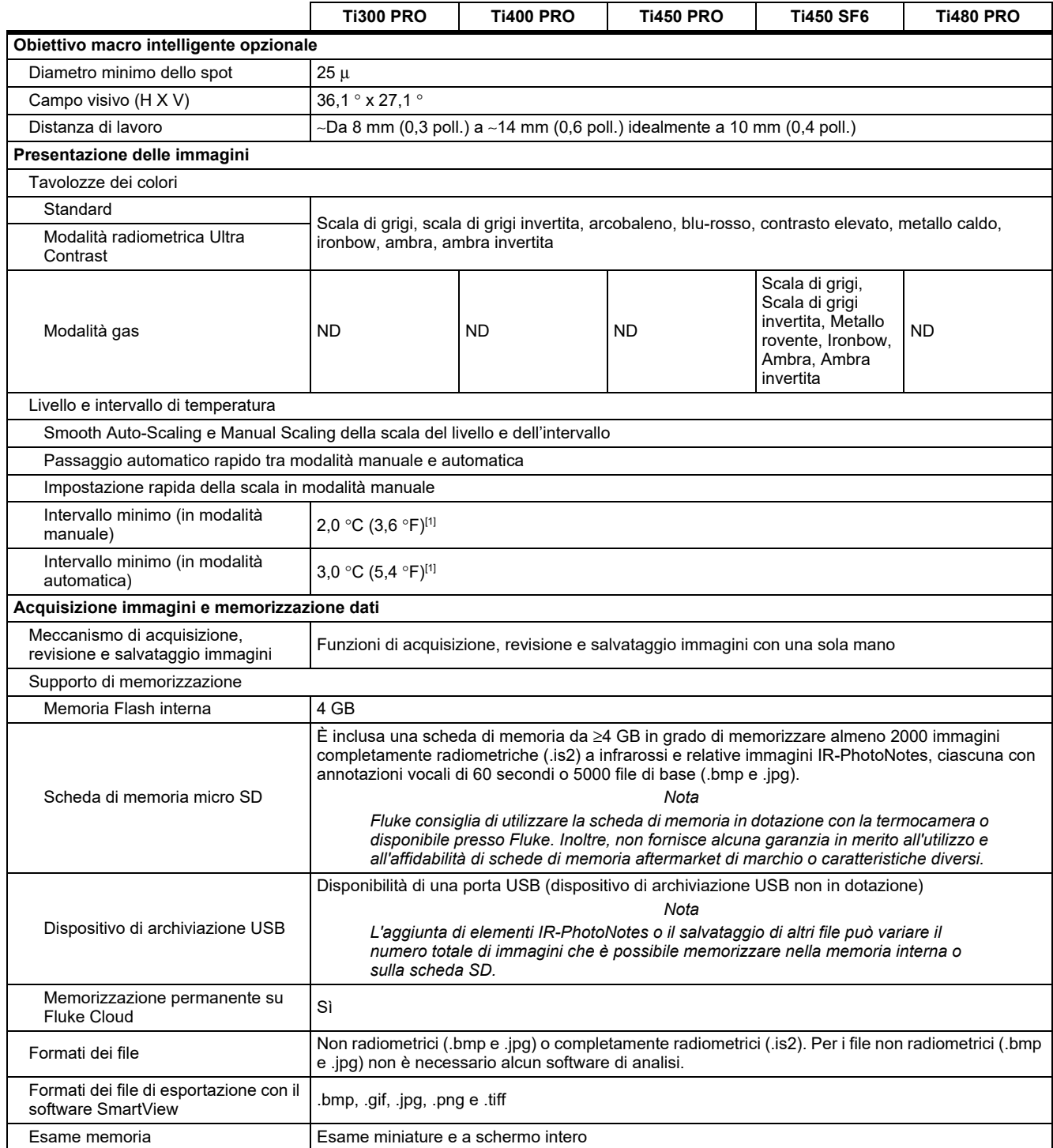

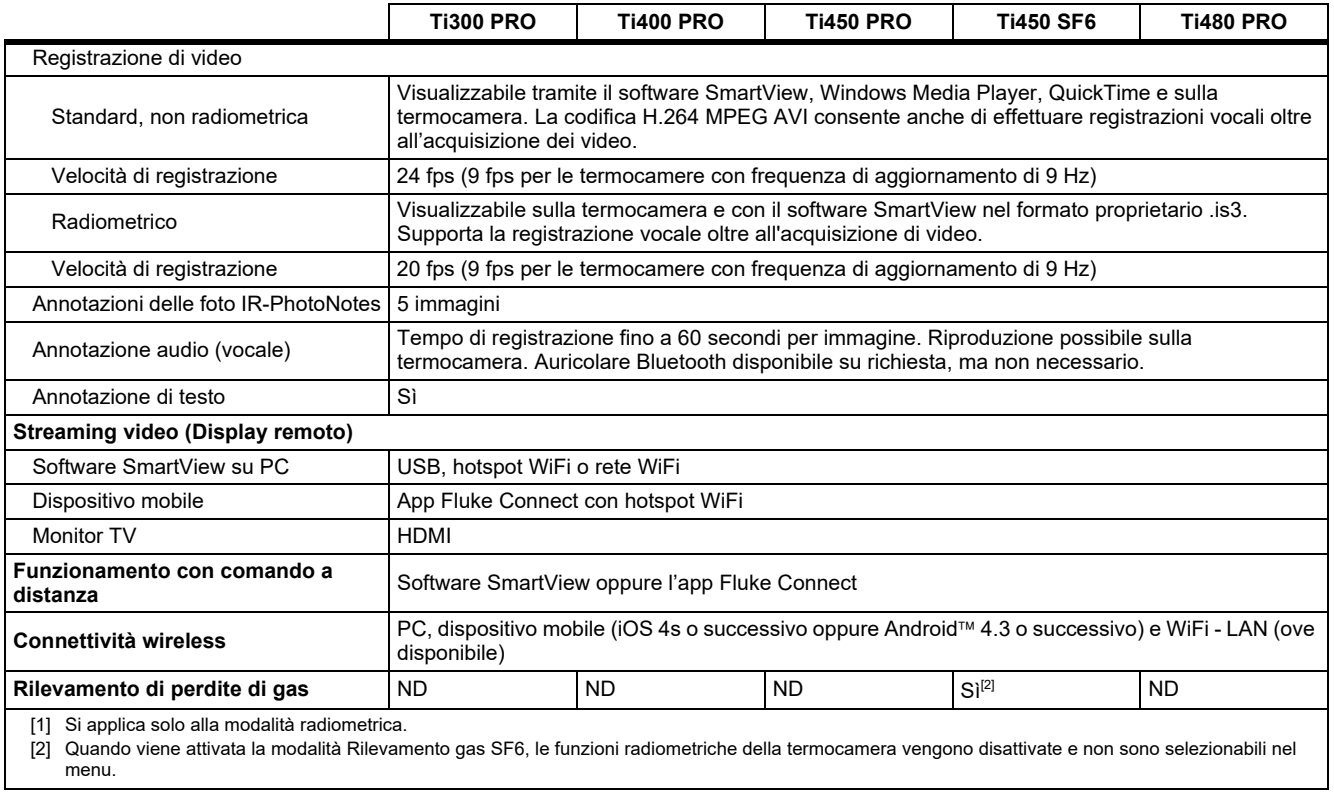

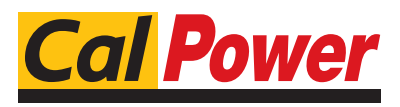

Via Acquanera, 29 22100 COMO tel. 031.526.566 (r.a.) fax 031.507.984<br>
info@calpower.it www.calpower.it  $info@cal$ power.it